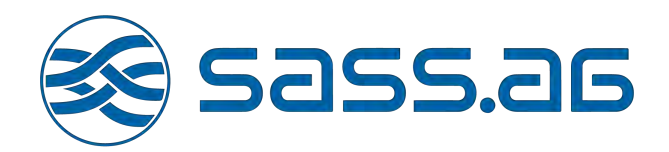

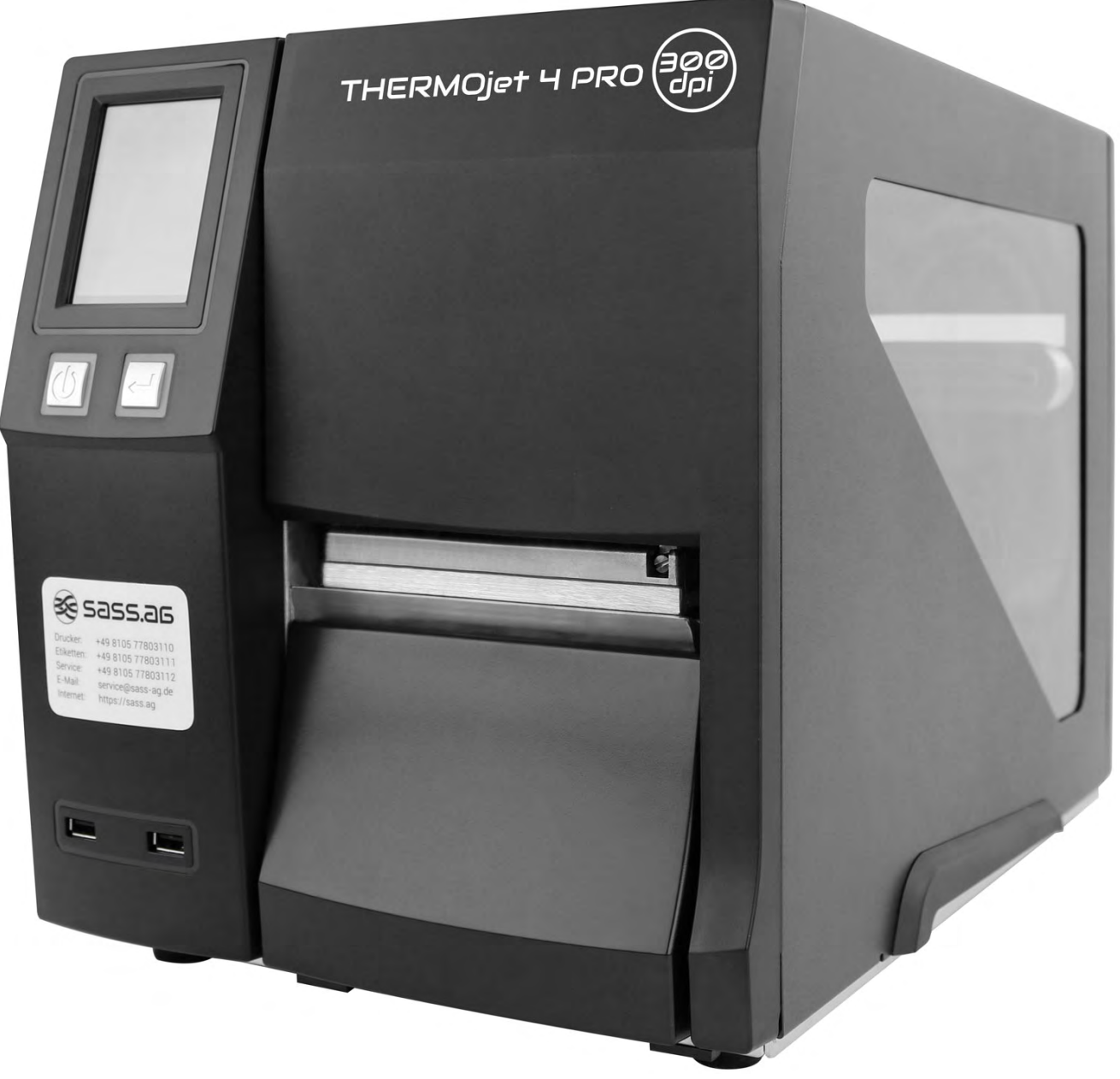

## THERMO<sub>J</sub>ET 4 PRO

BENUTZERHANDBUCH

## Inhalt

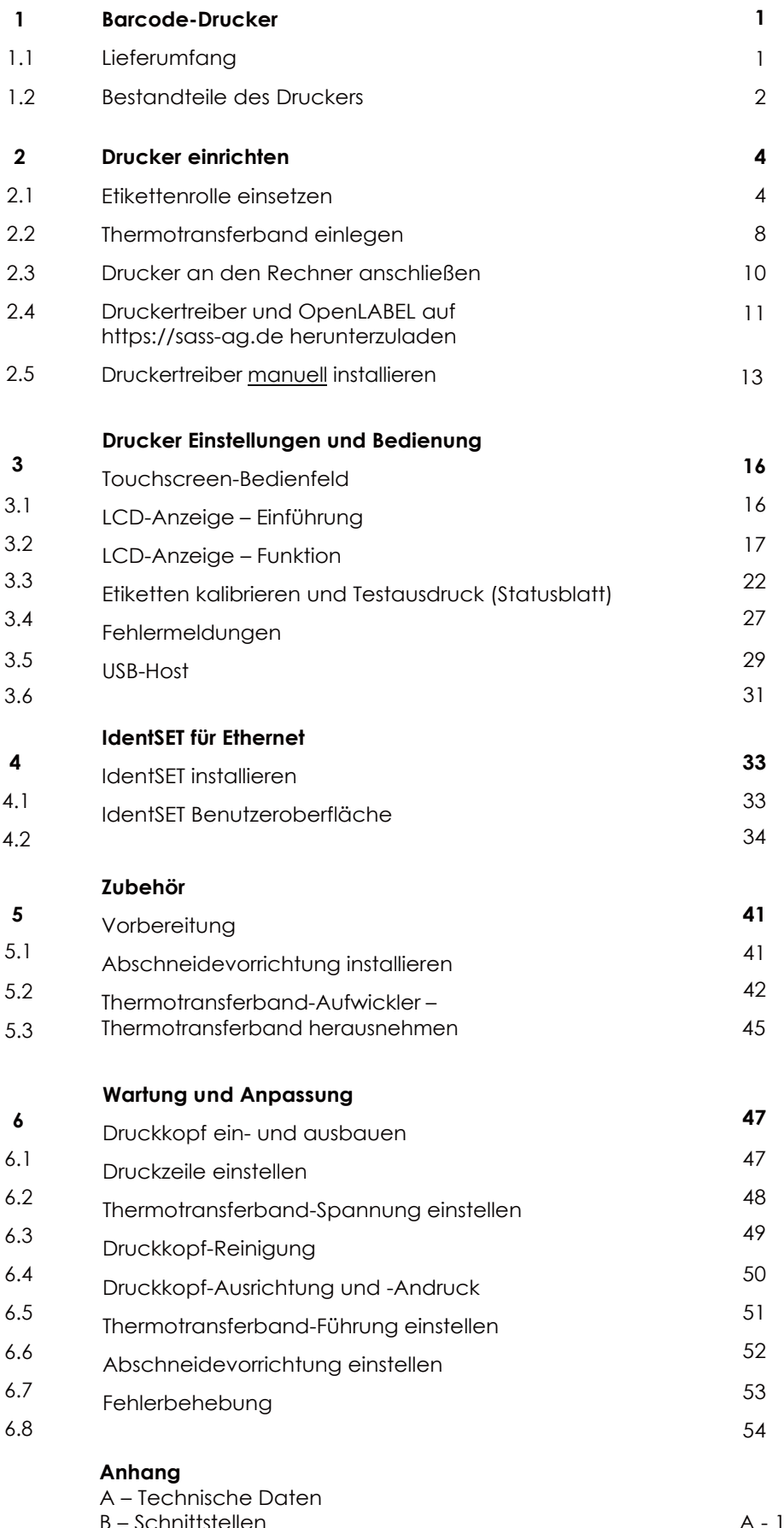

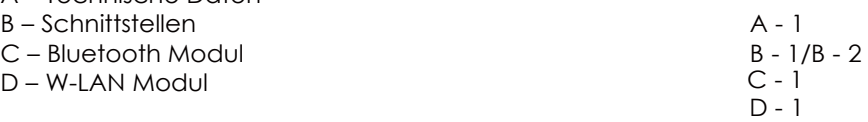

## FCC COMPLIANCE STATEMENT FOR AMERICAN USERS

This equipment has been tested and found to comply with the limits for a CLASS A digital device, pursuant to Part 15 of the FCC Rules. These limits are designed to provide reasonable protection against harmful interference when the equipment is operated in a commercial environment. This equipment generates, uses, and can radiate radio frequency energy and, if not installed and used in accordance with the instructions, may cause harmful interference to radio communications.

Operation of this equipment in a residential area is likely to cause harmful interference in which case the user will be required to correct the interference at own expense.

### EMV-KONFORMITÄTSERKLÄRUNG FÜR EUROPA

Dieses Gerät wurde geprüft und entspricht den Anforderungen der Normen EN55022:2010 Class A, EN61000-3-2:2006/A1:2009/A2:2009, EN 61000-3-3:2008 und EN55024:2010, sowie der Reihe IEC 61000-4-2:2008. Das Gerät wurde außerdem hinsichtlich der Grenzwerte für gestrahlte und geleitete Störaussendungen geprüft und entspricht den Anforderungen der Europäischen Norm EN 55022.

### DIE THERMO-ETIKETTENDRUCKER DER SERIE THERMOet 4 PRO, AUF DIE SICH DIESE ERKLÄRUNG BEZIEHT, ENTSPRECHEN DEN ANFORDERUNGEN FOLGENDER NORMEN:

IEC 60950-1:2005 (2. Auflage und Am 1:2009, CB9254-2008 (Class A; GB17625.1-2003; GB4943.1-2011, EN55022:2010 Class A, EN61000-3-2:2006/A1:2009/A2:2009, EN61000-3-3:2008 und EN55024:2010, IEC Reihe 61000-4-2:2008, UL 60950-1, 2. Auflage, 2011-12-19, CSA C22.2 Nr. , 2. Auflage, 2011-12, CFR 47, Teil 15.

#### **WARNING**

This is a Class A product. In a domestic environment, this product may cause radio interference in which case the user may be required to take adequate measures.

#### Bitte beachten Sie

- Explosionsgefahr bei unsachgemäßem Austausch der Batterie. Nur vom Hersteller empfohlenen Batterietyp verwenden.
- Altbatterien gemäß den Herstellervorgaben entsorgen.
- Gerät nur mit dem angegebenen Netzteil-Modell verwenden.
- Bei Veränderungen oder Modifikationen, die nicht ausdrücklich von der für die Konformität zuständigen Stelle zugelassen sind, kann dem Benutzer das Betreiberrecht für das Gerät entzogen werden.

#### **DEKLARATION**

## Sicherheitshinweise

Bitte lesen Sie die folgenden Hinweise sorgfältig.

- 1. Der Drucker darf keiner Nässe oder Feuchtigkeit ausgesetzt werden.
- 2. Bevor der Drucker an eine Stromquelle angeschlossen wird, vergewissern Sie sich bitte, dass die Spannung des Gerätes mit der Netzspannung übereinstimmt.
- 3. Bitte achten Sie darauf, dass der Drucker ausgeschaltet ist, bevor Sie den Schuko-Netzstecker des Netzkabels an einer Steckdose anschliessen.
- 4. Es wird empfohlen, den Drucker an einem Überspannungsableiter anzuschließen, um das Gerät vor möglichen Schäden durch Überspannungen zu schützen oder das Gerät bei Überspannungen (Gewitter) vom Stromnetz zu nehmen.
- 5. Achten Sie darauf, dass das Gerät nicht mit Flüssigkeiten in Kontakt kommt, da dies einen elektrischen Schlag auslösen könnte. Sollte versehentlich Flüssigkeit in das Gerät gelangen, so ziehen Sie sofort den Schuko-Netzstecker. Anderenfalls besteht die Gefahr eines lebensgefährlichen elektrischen Schlages.
- 6. Wartungs-, Instandhaltungs- und Reparaturarbeiten dürfen aus Sicherheitsgründen und zur Wahrung der SASS AG-Herstellergarantie NUR von autorisierten und qualifizierten Fachkräften durchgeführt werden.
- 7. Bei Wartungs-, Instandhaltungs- und Reparaturarbeiten müssen die Sicherheitsvorschriften der zuständigen Berufsverbände und Behörden unbedingt eingehalten werden.

#### Bitte beachten Sie

- Explosionsgefahr bei unsachgemäßem Austausch der Batterie. Nur vom Hersteller empfohlenen Batterietyp verwenden.
- Altbatterien gemäß den Herstellervorgaben entsorgen.
- Gerät nur mit dem angegebenen Netzteil-Modell verwenden.
- Bei Veränderungen oder Modifikationen, die nicht ausdrücklich von der für die Konformität zuständigen Stelle zugelassen sind, kann dem Benutzer das Betreiberrecht für das Gerät entzogen werden.

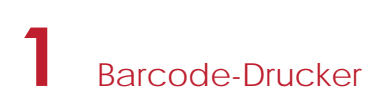

## 1.1 Lieferumfang

Überprüfen Sie bitte den Inhalt des Kartons nach dem Öffnen auf Vollständigkeit.

• THERMOjet 4 PRO Barcode-Drucker

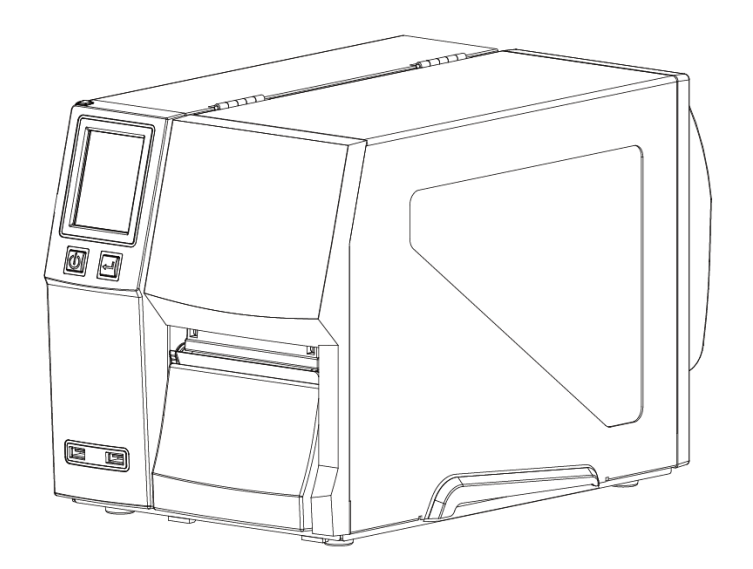

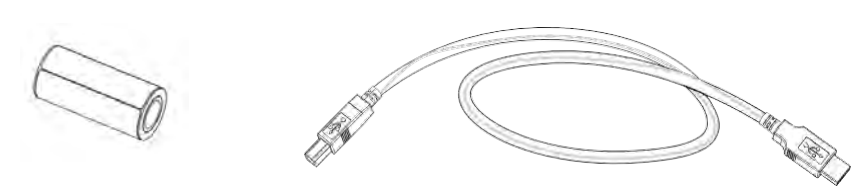

• Etikettenmaterial • USB Kabel • THERMOjet 4 PRO Schnellstarthilfe

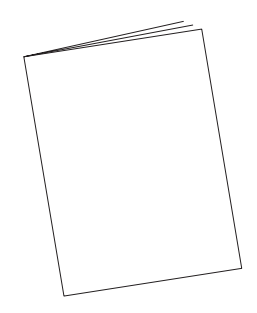

• Thermotransferband • Netzkabel

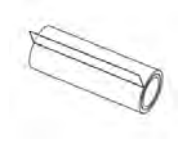

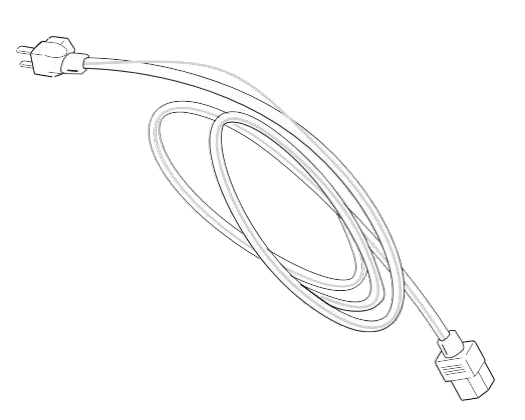

## **1** Barcode-Drucker

## 1.2 Bestandteile des Druckers

#### **Drucker-Außenansicht**

• Vorderansicht

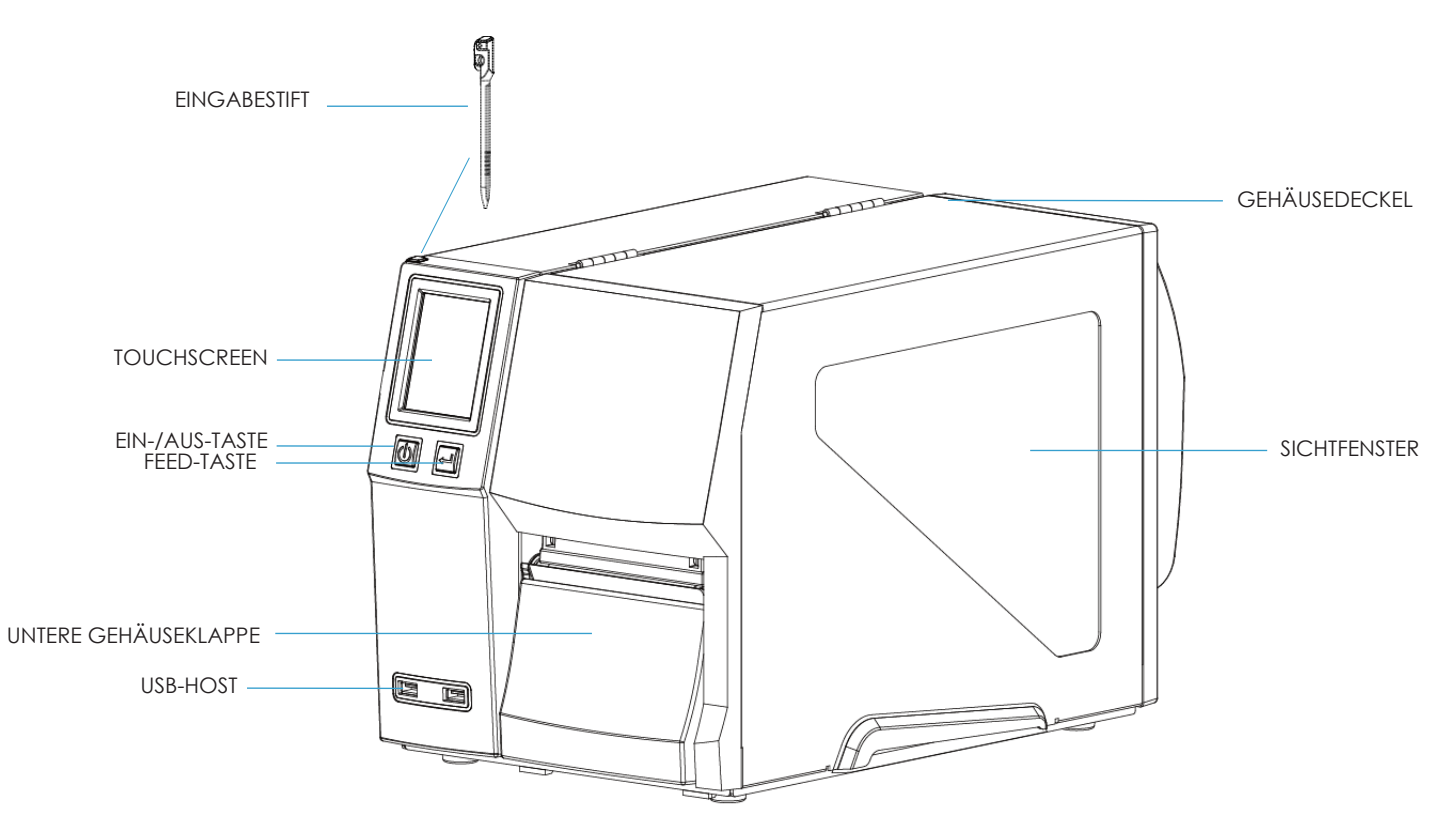

Rückansicht

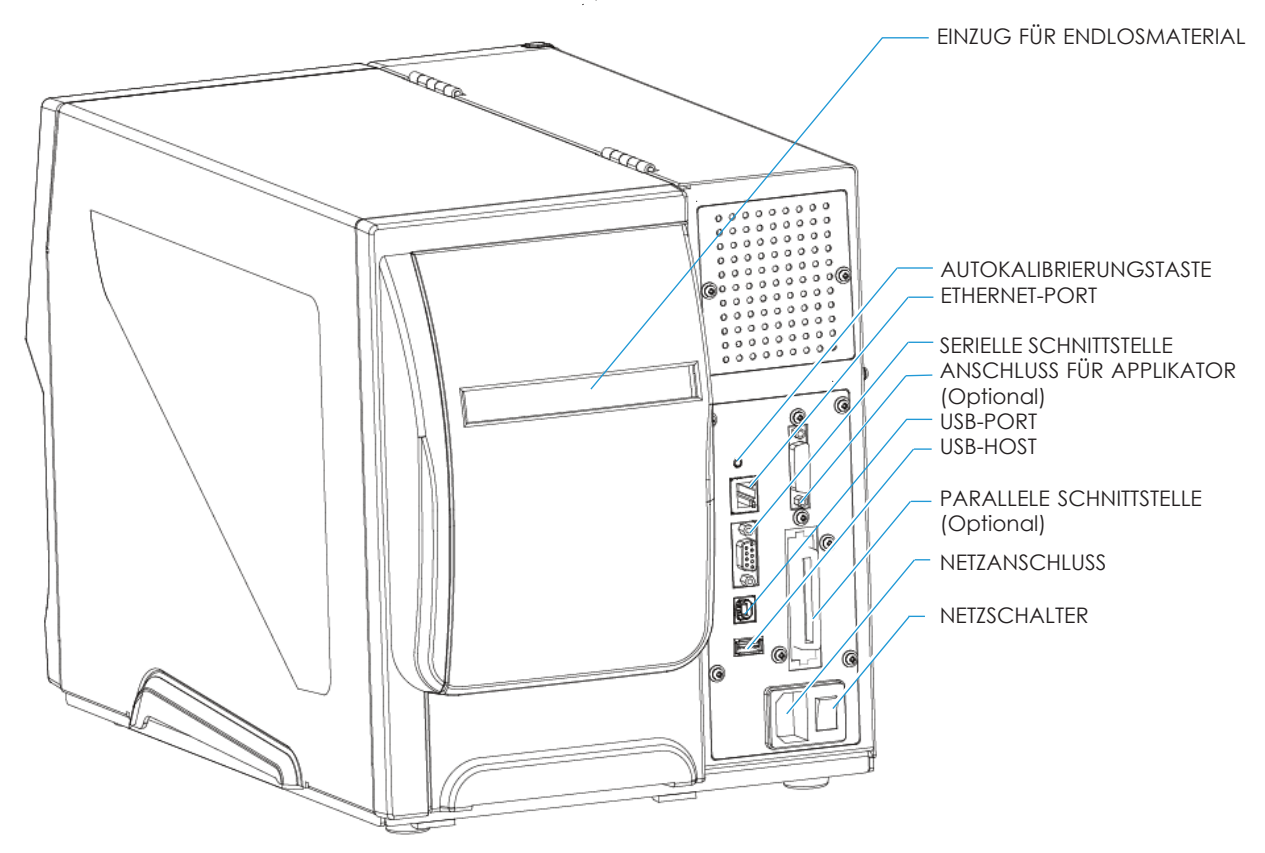

## **1** Barcode-Drucker

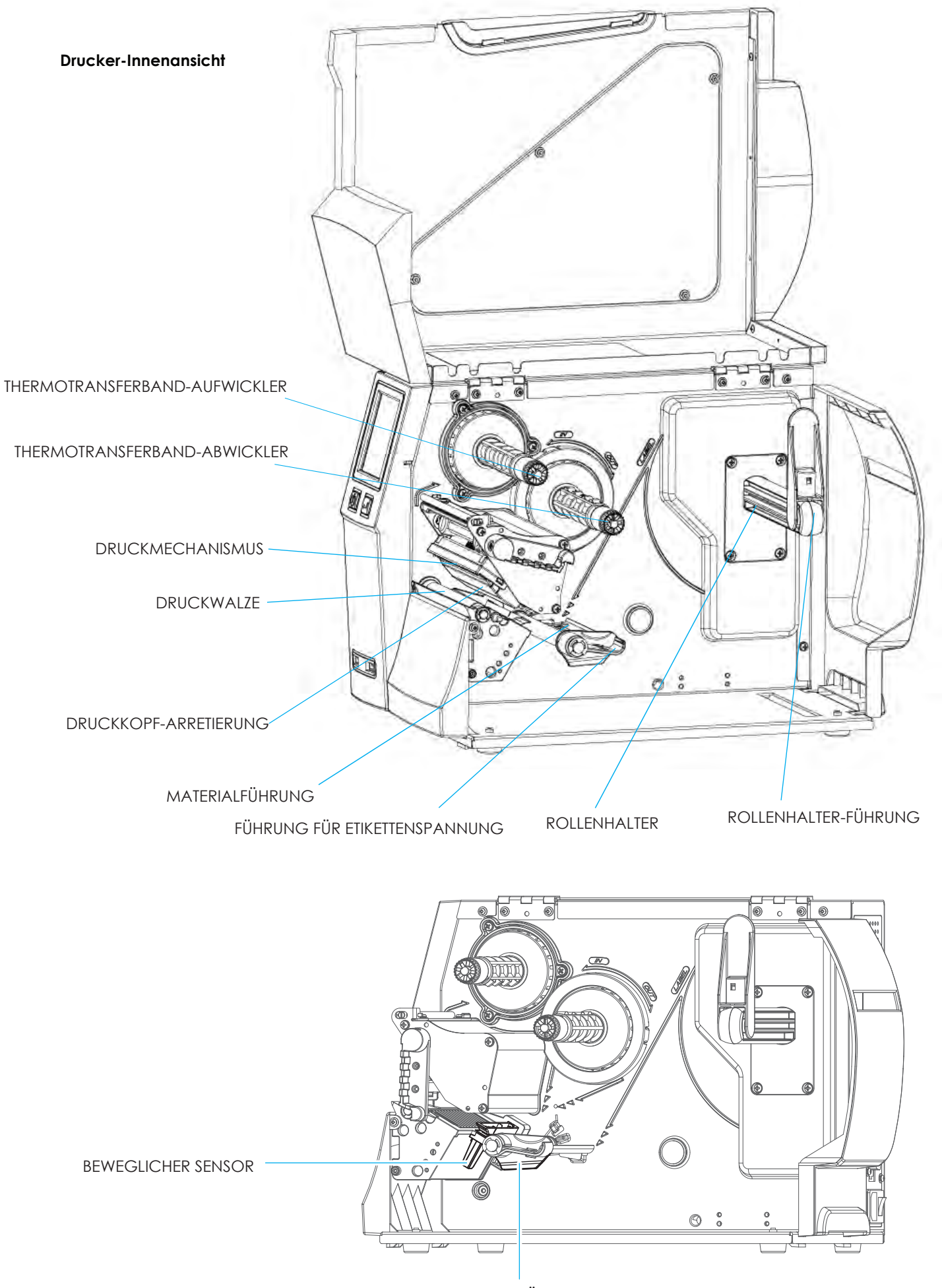

MATERIALFÜHRUNG

## 2.1 Etikettenrolle einsetzen

Dieser Drucker unterstützt die folgenden Druckverfahren:

Thermotransferdruck (TT): Beim Thermotransferdruck wird das Druckbild über ein Thermotransferband auf das Material übertragen.

Thermodirektdruck (TD): Für den Thermodirektdruck wird kein Thermotransferband sondern nur Thermopapier benötigt.

Bitte überprüfen Sie, welches Druckverfahren Sie verwenden. Nehmen Sie dann die entsprechenden Einstellungen im Windows Druckertreiber und Druckermenü bzw. der Softwareanwendung vor.

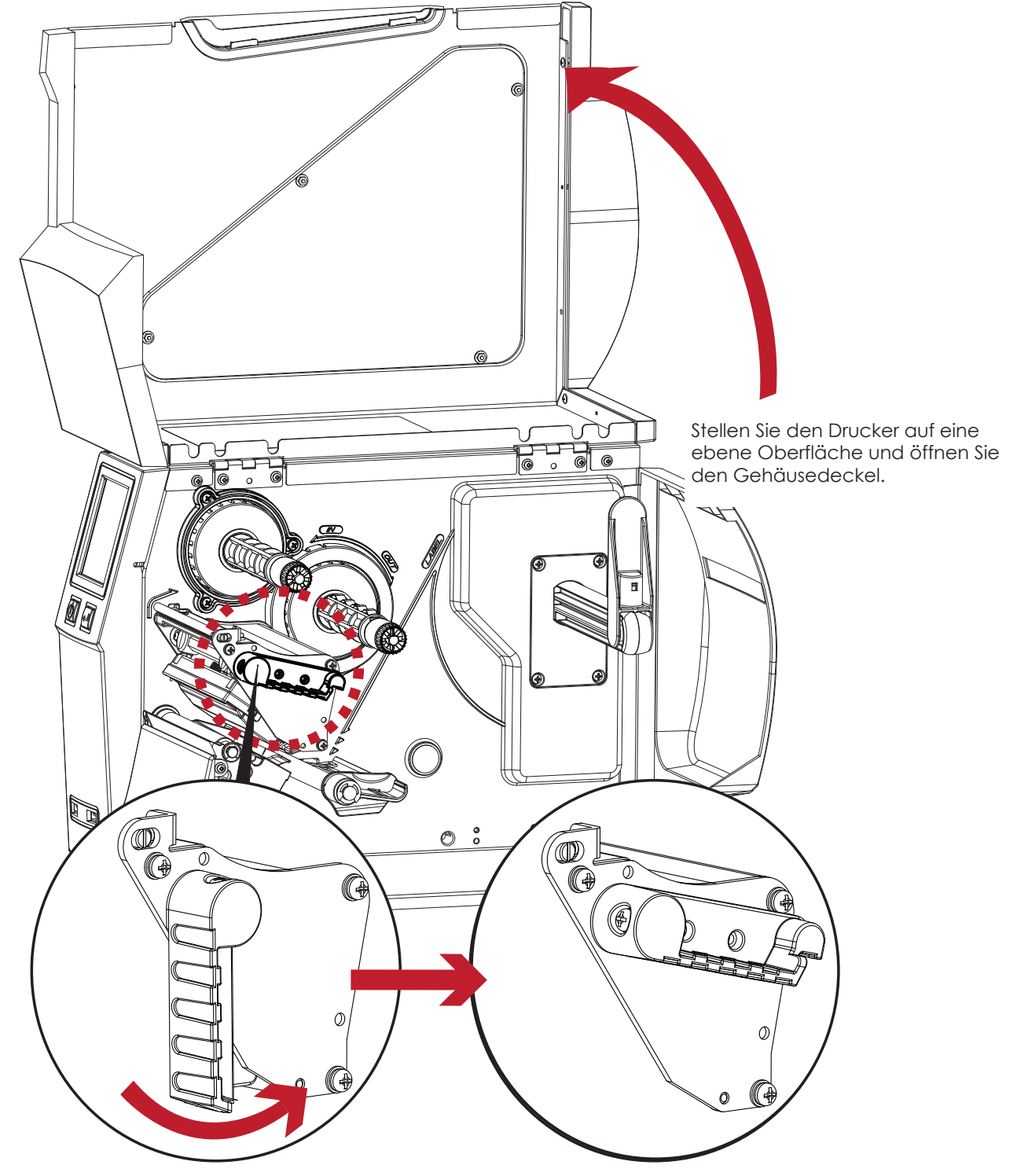

Ziehen Sie die Druckkopf-Arretierung gegen den Uhrzeigersinn nach oben rechts, wie in der Abbildung gezeigt.

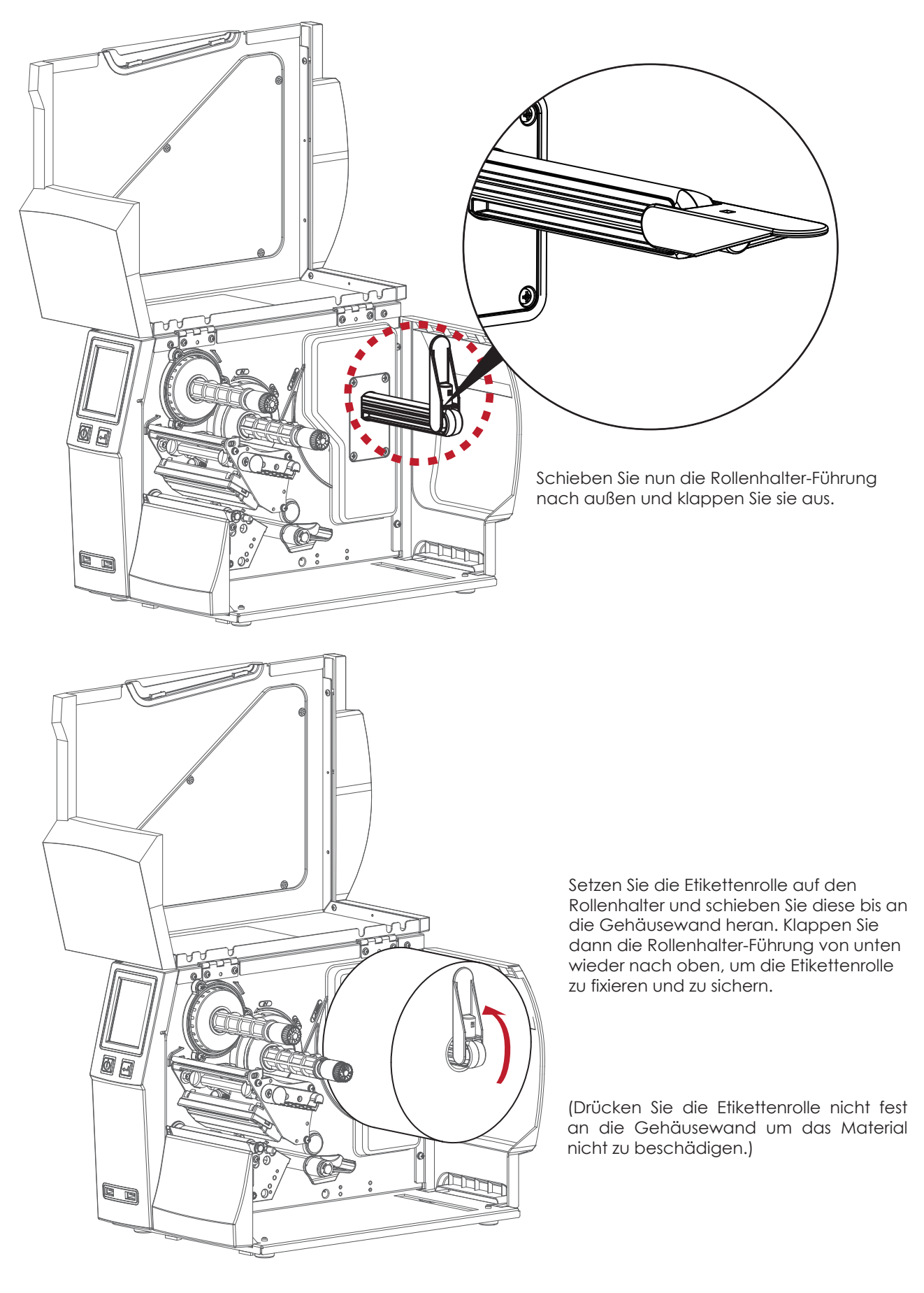

### Bitte beachten Sie

Fassen Sie die Rollenhalter-Führung immer nur unten an, wo diese am Rollenhalter befestigt ist, nie am anderen Ende.

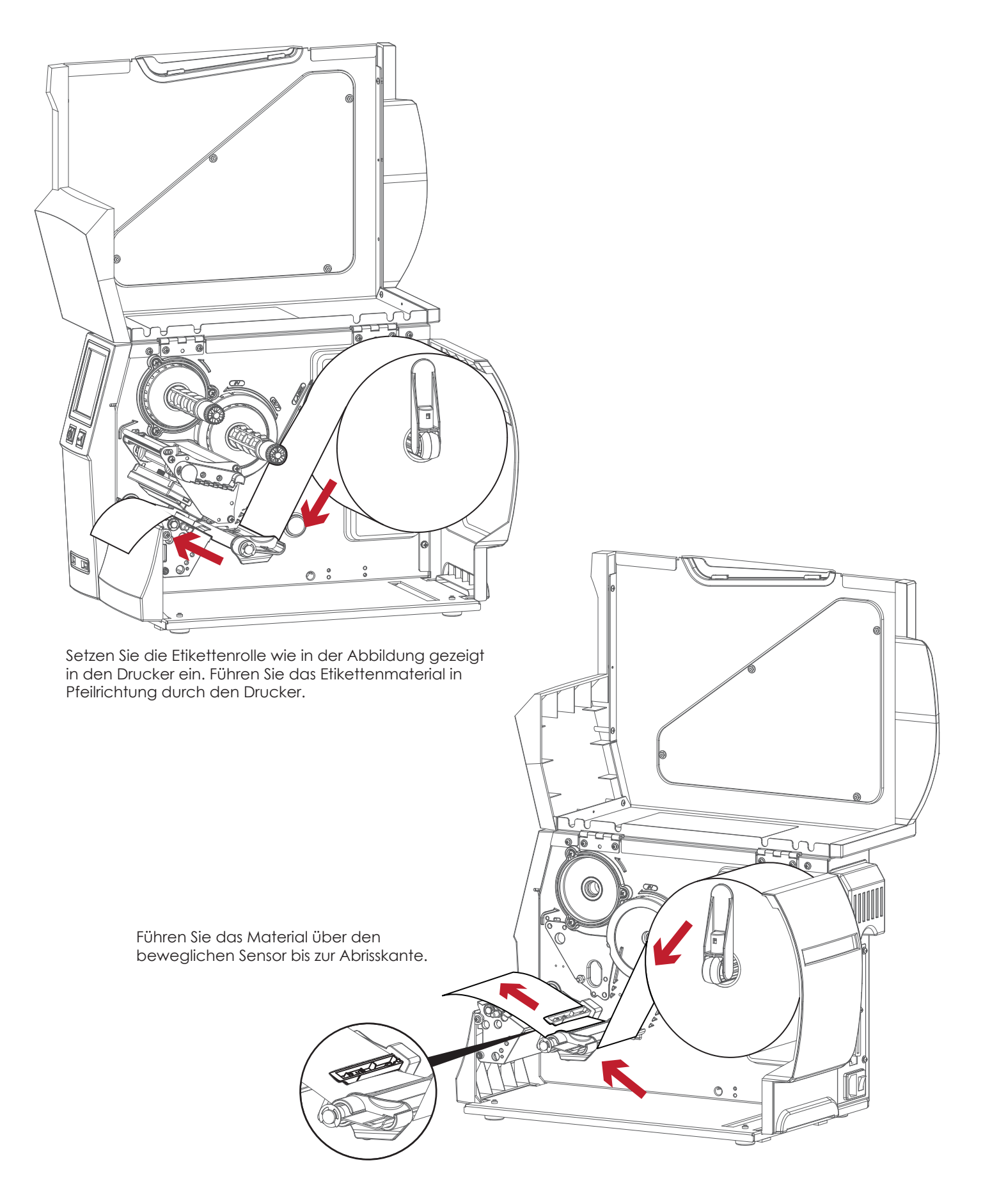

## Bitte beachten Sie

Der bewegliche Sensor muss auf Etiketten mit Label Gap, Black Mark oder Steuerstanze eingestellt werden. Passen Sie dazu die Position des Sensors an.

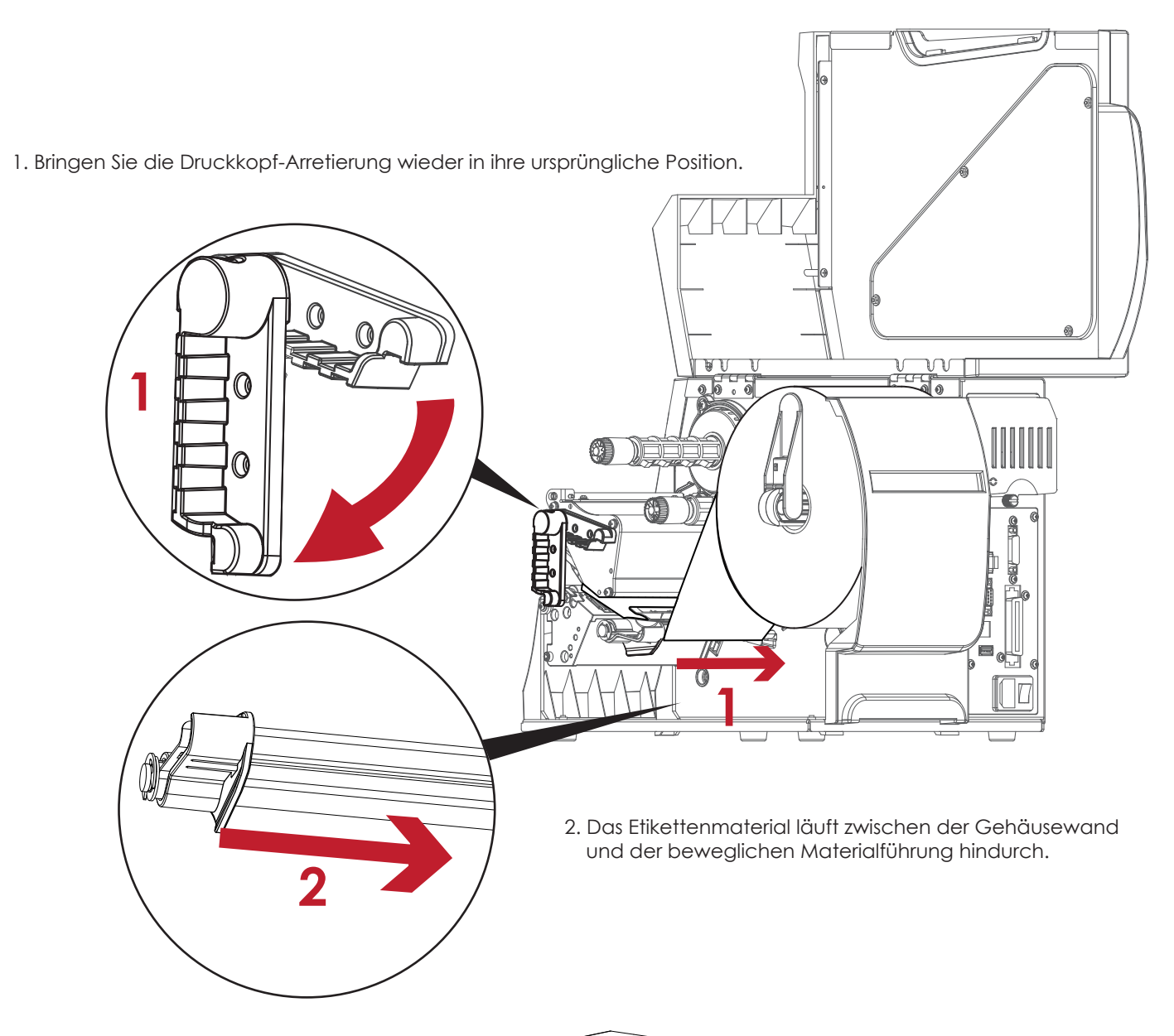

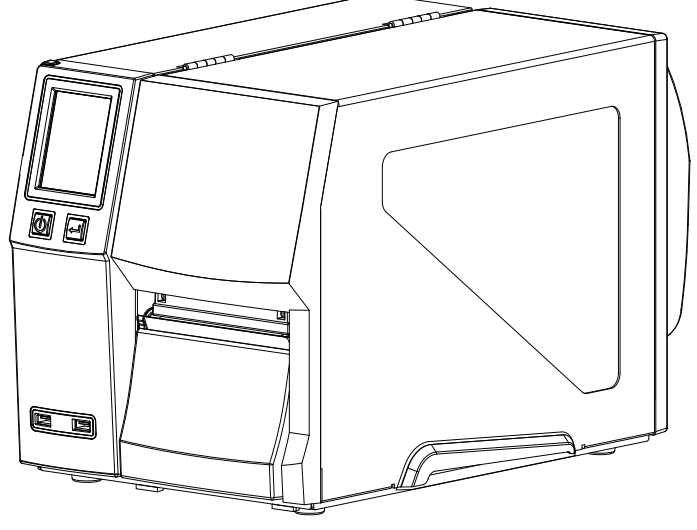

Schließen Sie den Gehäusedeckel.

## 2.2 Thermotransferband einlegen

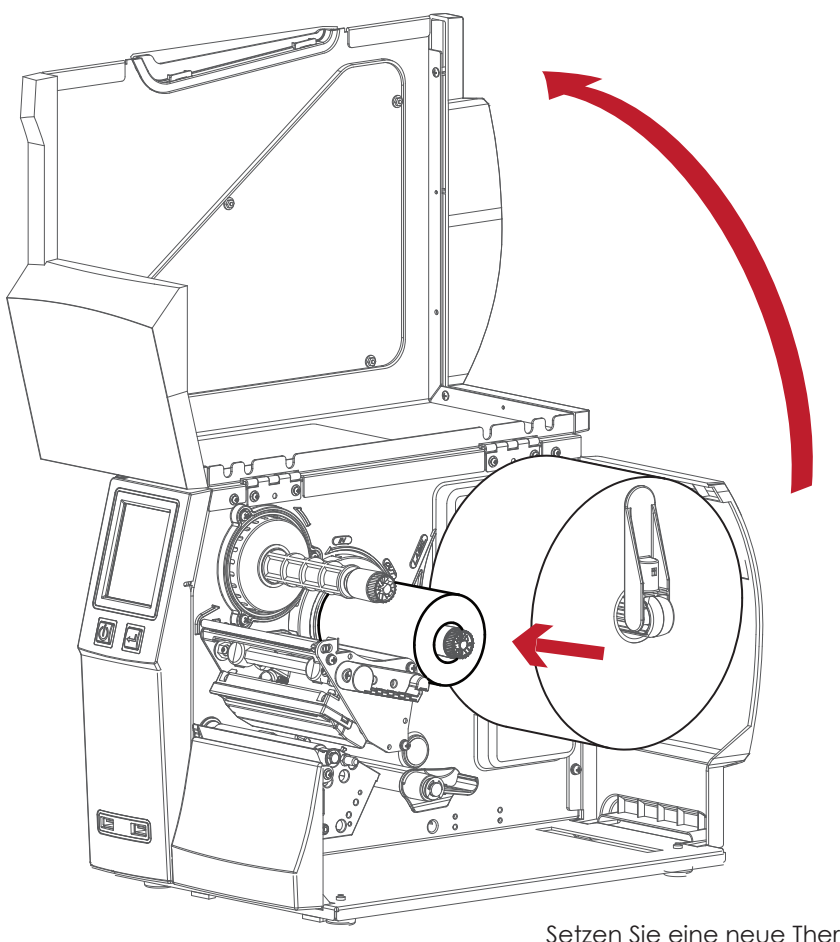

Stellen Sie den Drucker auf eine ebene Oberfläche und öffnen Sie den Gehäusedeckel.

Setzen Sie eine neue Thermotransferband-Rolle auf den Thermotransferband-Abwickler.

Die beiden Abbildungen unten zeigen, wie das Thermotransferband einzulegen ist, je nach Thermotransferband-Typ (Innen- oder Außenbeschichtung).

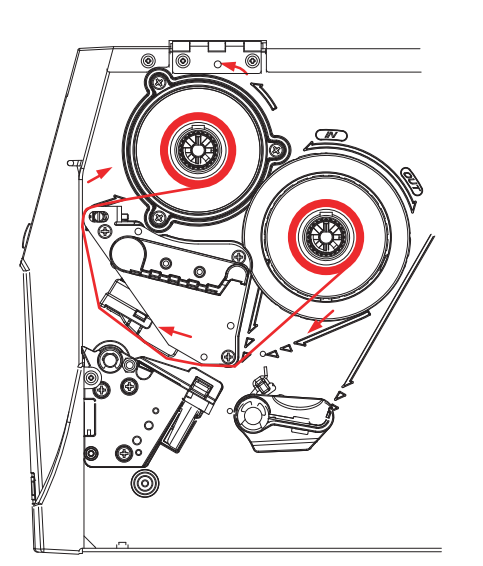

Außenbeschichtung Innenbeschichtung

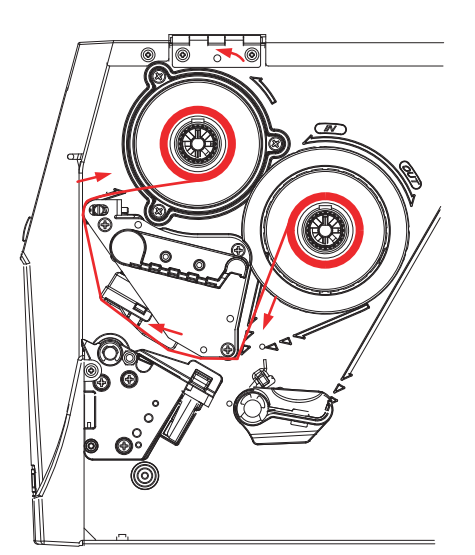

Führen Sie das Thermotransferband unter dem Druckkopf hindurch und auf der anderen Seite wieder nach oben. Befestigen Sie es dort auf dem leeren Rollenkern.

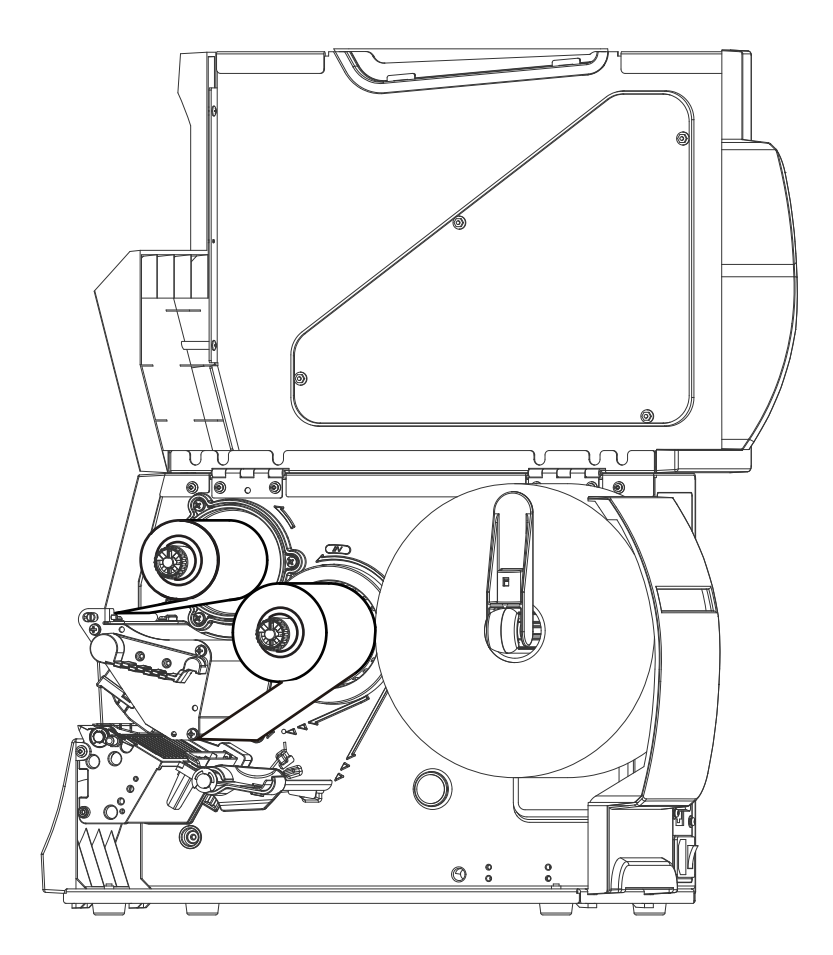

## 2.3 Drucker an den Rechner anschließen

- 1. Vergewissern Sie sich, dass der Drucker ausgeschaltet ist.
- 2. Schließen Sie den Kaltgeräte-Stecker an das im Drucker eingebaute Netzteil an. Anschließend stecken Sie den Schuko-Netzstecker in die Steckdose.
- 3. Schließen Sie das USB-Kabel an den Drucker und den Rechner an.
- 4. Drücken Sie den Netzschalter. Das Bedienfeld sollte nun aufleuchten.

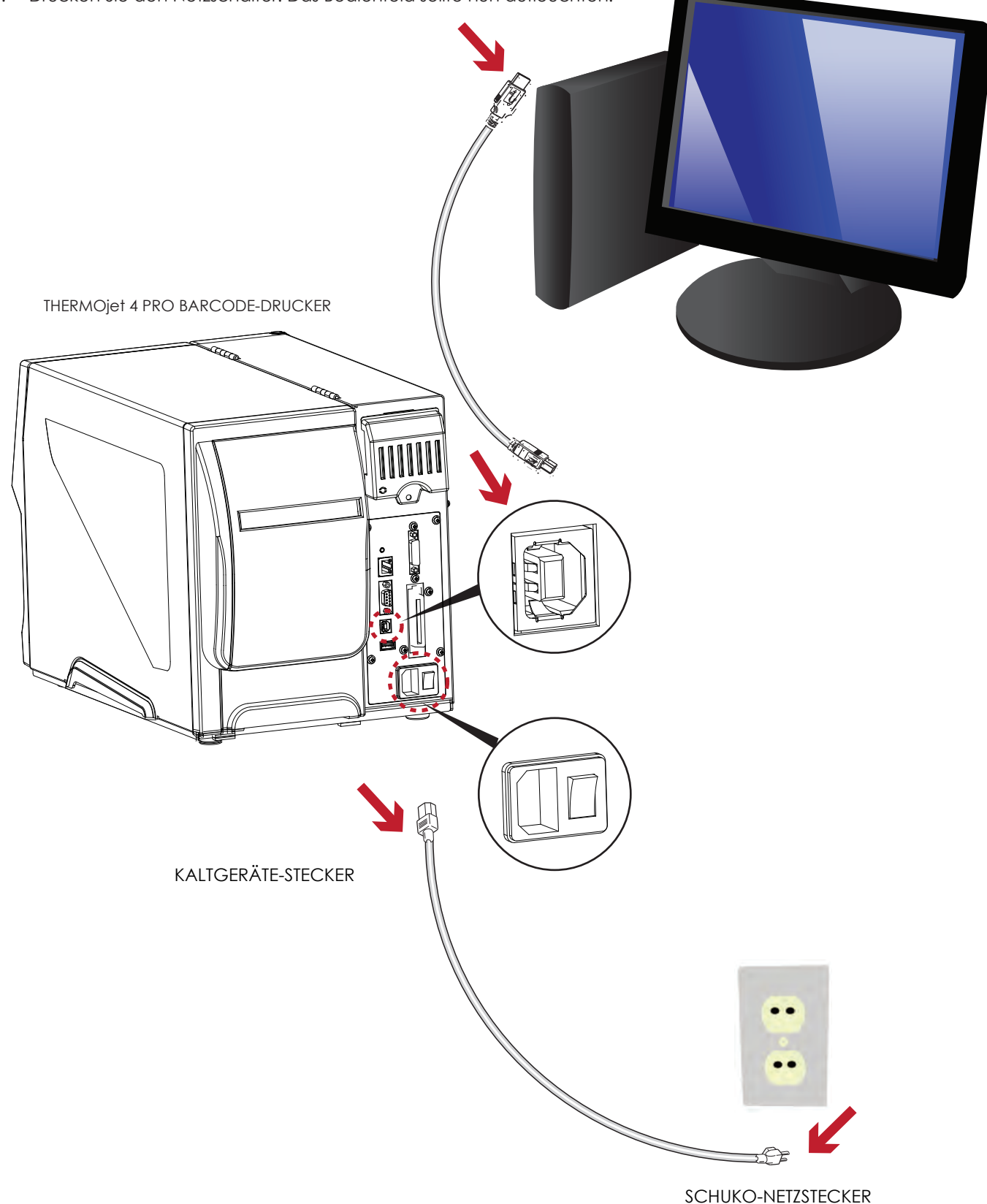

2.4 Druckertreiber herunterladen und installieren: -> https://sass-ag.de/thermojet-downloads/ Etikettensoftware OpenLABEL herunterladen und installieren: -> https://sass-ag.de/etiketten-software/

Bevor Sie mit der Installation beginnen, stellen Sie zunächst sicher, dass Sie über die vollen Berechtigungen (Administrationsrechte) verfügen!

1. Laden und starten Sie den Druckertreiber. Es wird zunächst das Begrüßungsfenster des Installationsassistenten angezeigt. Wählen Sie dann die Option "Standard Installation".

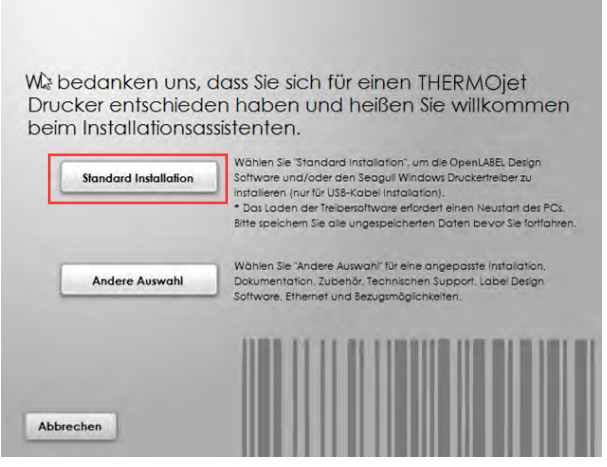

2. Der Assistent fordert Sie auf, die USB- und Stromnetz-Verbindungen zu überprüfen und den Drucker einzuschalten. Befolgen Sie die Anweisungen und klicken Sie dann auf "Weiter".

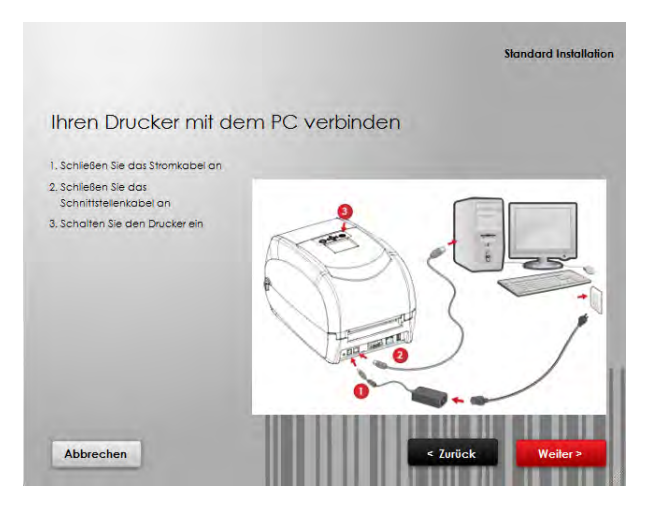

3. Im nächsten Fenster werden Sie aufgefordert, die Software OpenLABEL und den Windows-Druckertreiber zu installieren. Klicken Sie auf "Weiter", um mit der Installation fortzufahren.

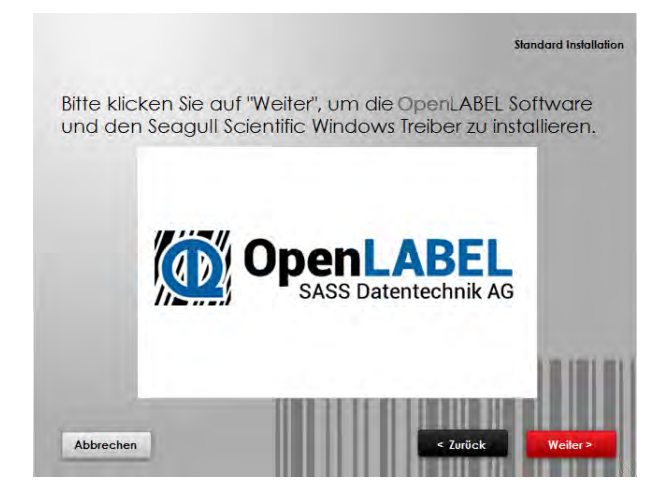

4. Der Windows Druckertreiber und OpenLABEL werden nun installiert. Während der Installation wird eine Fortschrittsanzeige angezeigt.

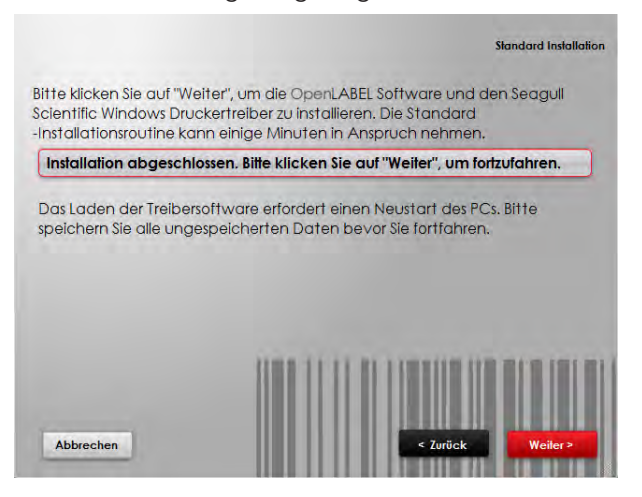

5. Optional können Sie während der Standard Installation auch ein Testetikett drucken oder Ihren Drucker registrieren.

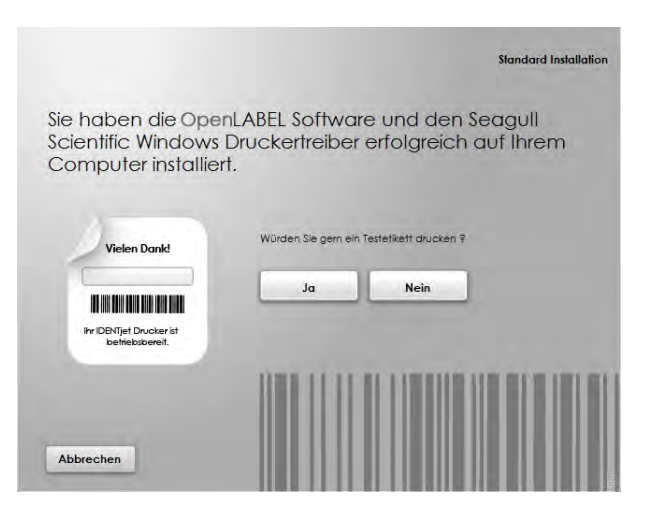

**An diesem Punkt ist die Standard-Installation beendet. Wenn Sie diese komfortable Option der Installation gewählt haben, müssen Sie die unter 2.5 (Seite 13 - 15) aufgeführten Schritte nicht mehr durchführen.**

#### Bitte beachten Sie

Weitere Ressourcen, Werkzeuge und Referenzdokumentation finden Sie bei Bedarf ebenfalls unter https://sass-ag.de/thermojet-downloads/

2.5 Druckertreiber manuell installieren.

Bevor Sie mit der Installation beginnen, stellen Sie zunächst sicher, dass Sie über die vollen Berechtigungen (Administrationsrechte) verfügen!

1. Laden Sie den Druckertreiber von https://sass-ag.de/thermojet-downloads/ und starten Sie die Setup-Datei mit einem Doppelklick.

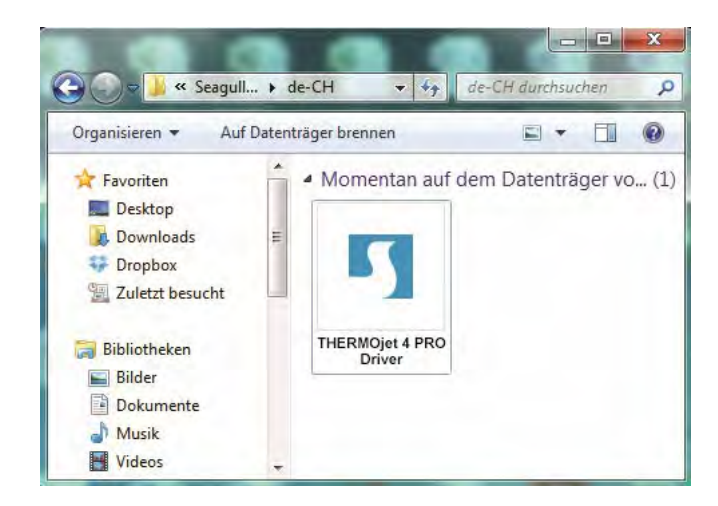

2. Befolgen Sie die Anweisungen auf dem Bildschirm. Der Druckertreiber-Assistent (Driver Wizzard) führt Sie durch die Installation. Wählen Sie "Druckertreiber installieren".

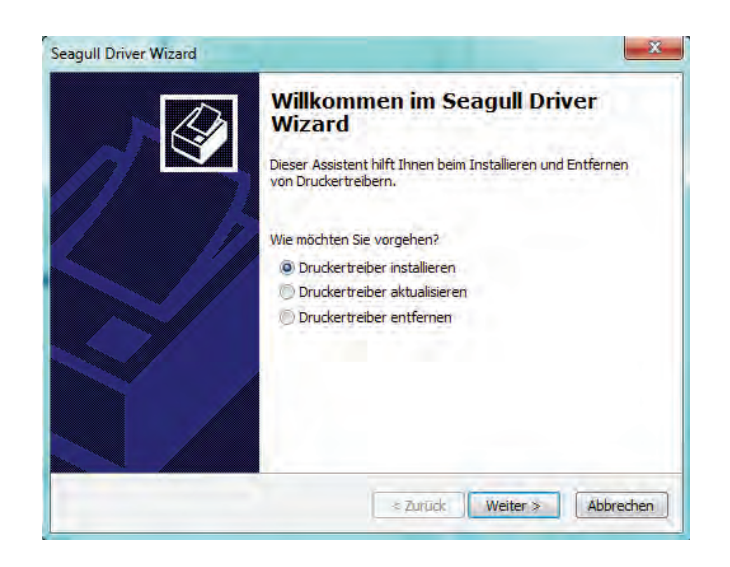

3. Wählen Sie Ihren THERMOjet 4 PRO aus dem Menü aus.

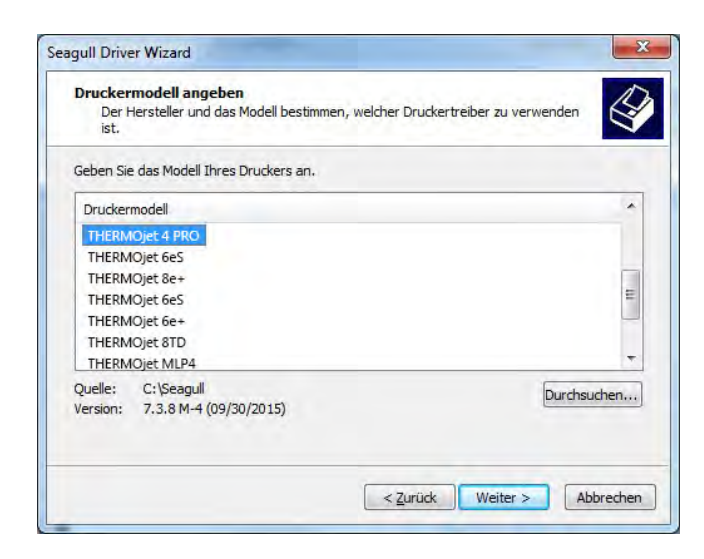

4. Wählen Sie den Schnittstellen-Port aus, über den der Drucker mit Ihrem Rechner verbunden ist.

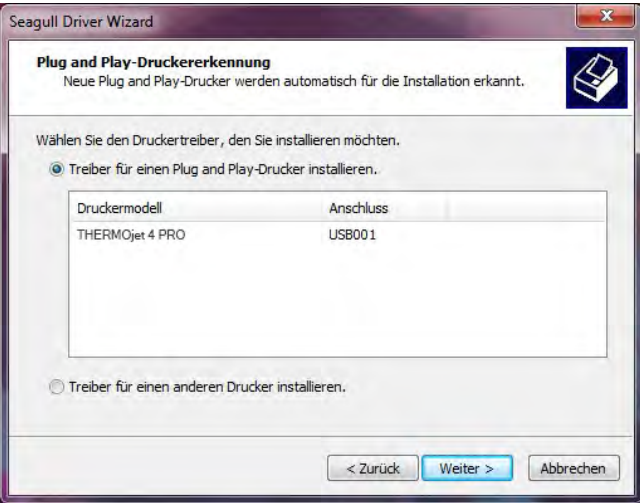

5. Vergeben Sie einen Namen für den Drucker sowie die erforderlichen Rechte.

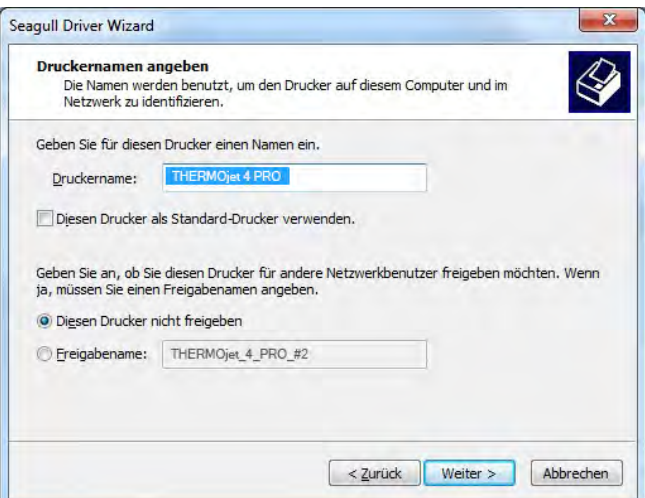

6. Nach Abschluss der Installation wird eine Zusammenfassung der Drucker Einstellungen angezeigt. Überprüfen Sie, ob die Drucker Einstellungen richtig sind und klicken Sie auf "Fertig stellen", um die Druckertreiber-Dateien zu kopieren. Warten Sie, bis der Kopiervorgang abgeschlossen ist und beenden Sie dann die Installation.

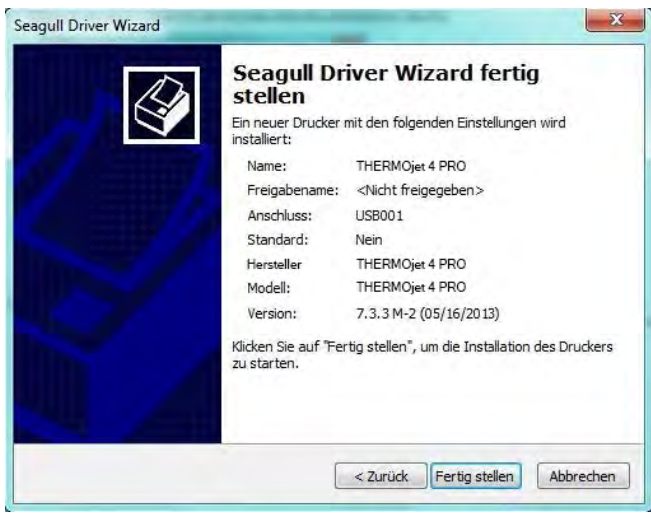

7. Nach Abschluss der Druckertreiber-Installation sollte der neue Drucker im Ordner "Geräte und Drucker" angezeigt werden.

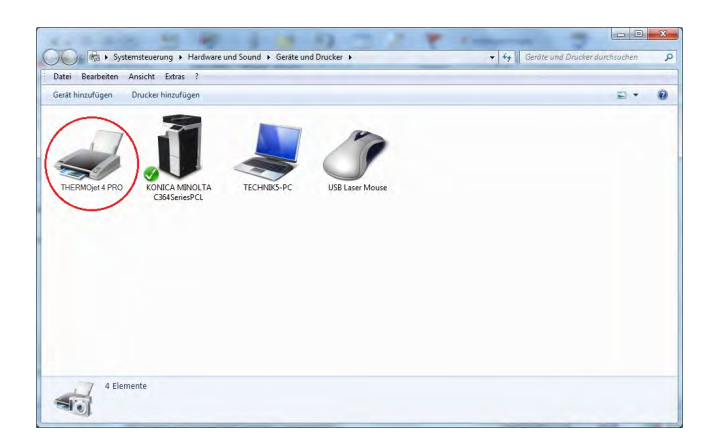

## 3.1 Touchscreen-Bedienfeld

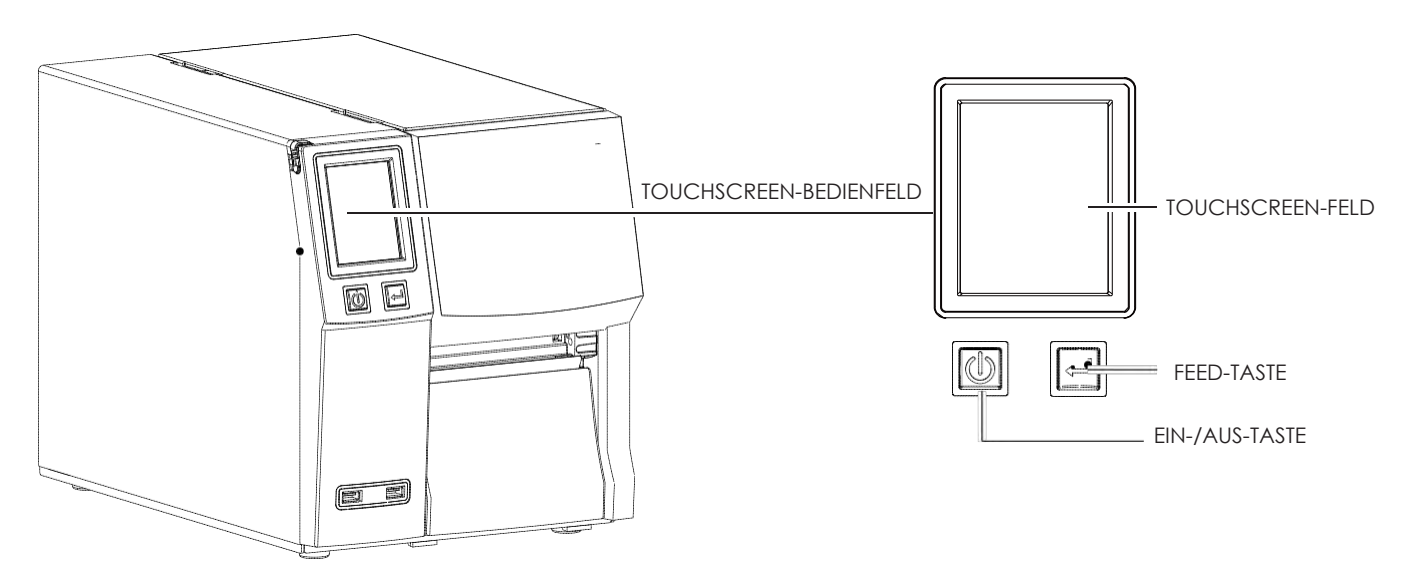

#### **EIN-/AUS-Taste**

Drücken Sie die Ein-/Aus-Taste, um den Drucker einzuschalten. Es erscheint die Startanzeige. Der Drucker ist betriebsbereit. Im Touchscreen-Feld erscheint der Text "Bereit".

Um den Drucker auszuschalten, halten Sie die Ein-/Aus-Taste 3 Sekunden lang gedrückt.

#### **FEED-Taste**

Durch Drücken der FEED-Taste wird das Etikettenmaterial an die festgelegte Vorschubposition transportiert. Bei Verwendung von Endlosmaterial werden durch Drücken der FEED-Taste die Endlos-Etiketten so lange vorgeschoben, bis Sie die FEED-Taste wieder loslassen.

Bei Verwendung von Einzel-Etiketten (z. B. mit Label Gap) wird durch Drücken der FEED-Taste nur ein Etikett vorgeschoben.

Wenn das Etikett nicht an der richtigen Position stehen bleibt, muss die automatische Etikettenerkennung ausgeführt werden. Bitte lesen Sie dazu Kapitel 3.4 "Etiketten kalibrieren und Testausdruck".

#### **FEED-Taste – Druck unterbrechen**

Durch Drücken der FEED-Taste im Standby-Modus wird der Drucker angehalten. In diesem Status kann der Drucker Befehle empfangen, wird diese aber erst verarbeiten wenn er wieder im Standby-Modus ist. Durch erneutes Drücken der FEED-Taste wechselt der Drucker zurück in den Standby-Modus.

Durch Drücken der FEED-Taste während des Drucks wird der Druckvorgang unterbrochen. Durch erneutes Drücken der FEED-Taste wird der Druck fortgesetzt. Beispiel: Der Drucker verarbeitet einen Druckauftrag für 10 Etiketten. Zwei der Etiketten wurden bereits gedruckt. Drücken Sie die FEED-Taste, um den Druckvorgang zu unterbrechen. Drücken Sie die FEED-Taste erneut, so wird der Druckauftrag fortgesetzt und die restlichen 8 Etiketten werden gedruckt.

#### **FEED-Taste – Druck abbrechen**

Durch Drücken der FEED-Taste während des Drucks und Halten der Taste über 3 Sekunden wird der Druckvorgang abgebrochen. Es wird nur der laufende Druckauftrag abgebrochen. Beispiel: Der Drucker verarbeitet einen Druckauftrag für 10 Etiketten. Zwei der Etiketten wurden bereits gedruckt. Drücken Sie die FEED-Taste und halten Sie sie länger als 3 Sekunden gedrückt. Der Druckauftrag wird abgebrochen und die restlichen 8 Etiketten werden nicht gedruckt.

# **3** Drucker Einstellungen und Bedienung

## 3.2 LCD-Anzeige – Einführung

#### **Start**

Drücken Sie die Ein-/Aus-Taste, um den Drucker einzuschalten. Es erscheint zuerst die folgende Anzeige im Touchscreen-Feld. Die Umrahmung der Ein-/Aus-Taste wird dann kurz rot beleuchtet. Der Drucker wechselt dann automatisch auf die "Startanzeige" und gleichzeitig wechselt die Farbe der Umrahmung auf grün.

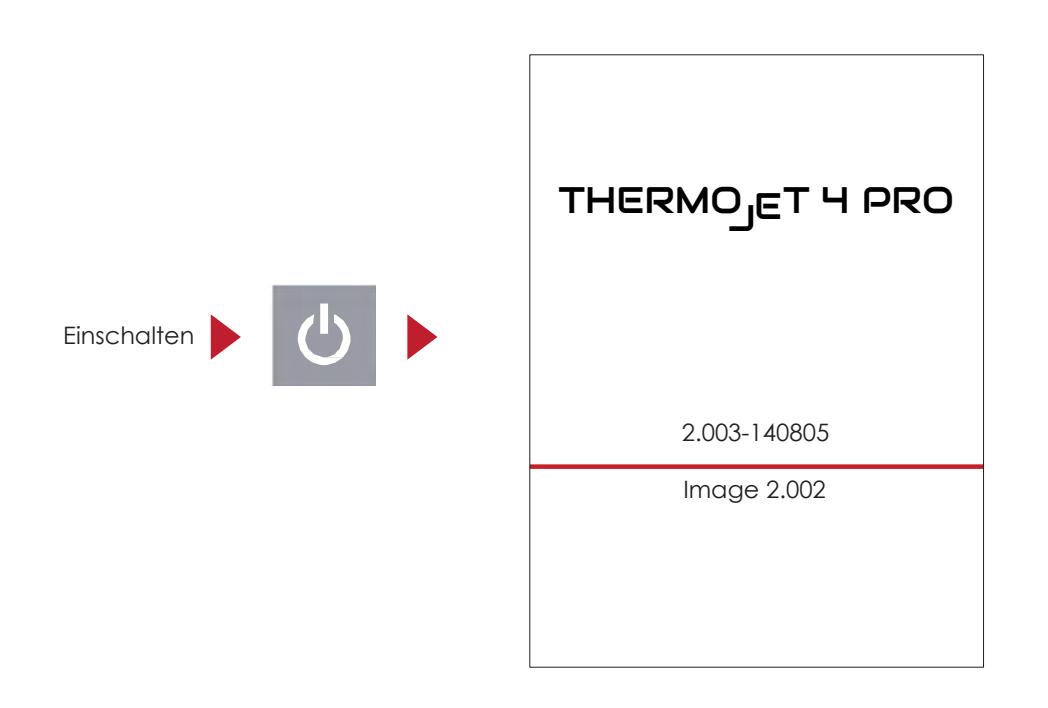

#### **Startanzeige**

Wenn der Drucker betriebsbereit ist, erscheint im Touchscreen-Feld die Meldung "Bereit". Berühren Sie den Touchscreen, um auf der Startanzeige und den Einstellungs-Seiten zu navigieren.

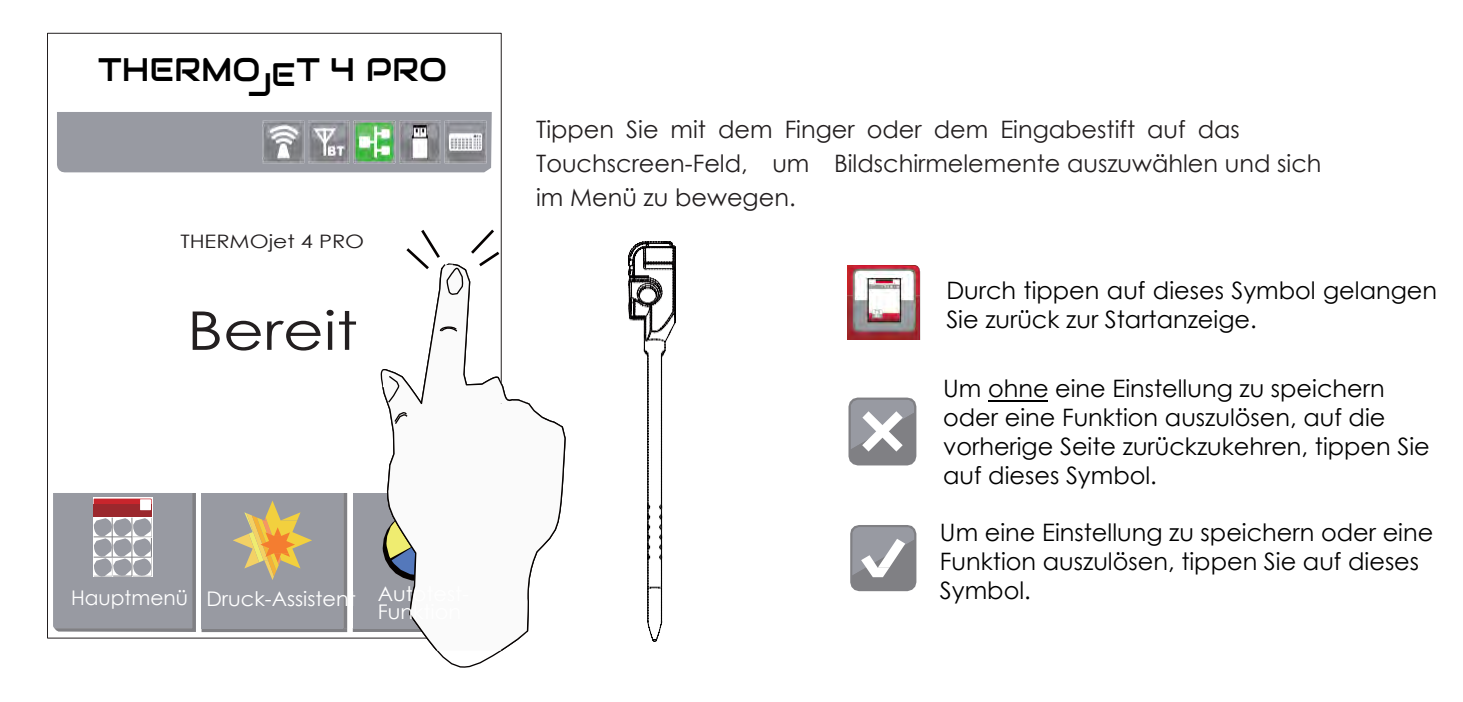

Auf der Startanzeige im Touchscreen-Feld stehen im betriebsbereiten Modus ("Bereit") drei Funktionen zur Verfügung. Über jede der Funktionen können Sie verschiedene Einstellungen in dem jeweiligen Menüpunkt auswählen.

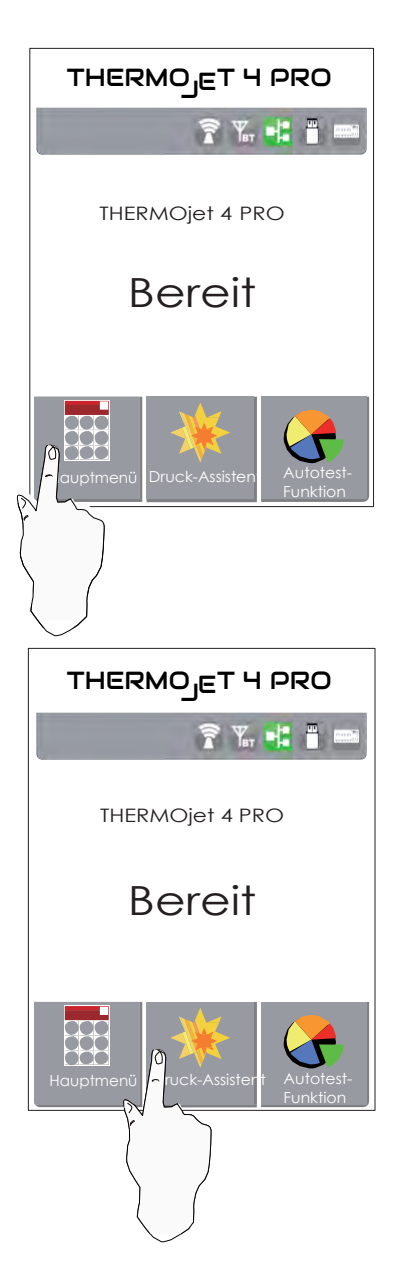

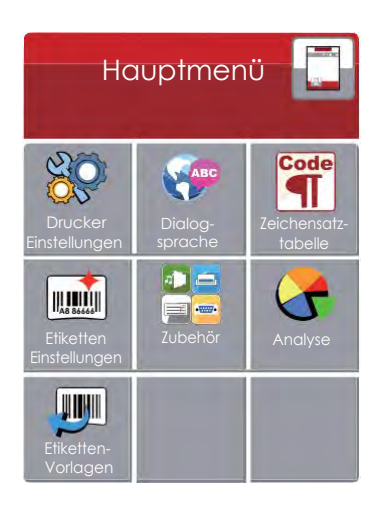

Tippen Sie auf "Hauptmenü", dann öffnet sich Ihnen die Menüstruktur der Seite Hauptmenü.

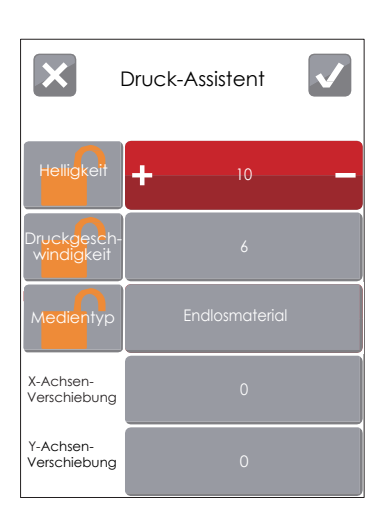

Tippen Sie auf "Druck-Assistent", um Drucker Einstellungen wie Helligkeit, Druckgeschwindigkeit, Medientyp usw. vorzunehmen.

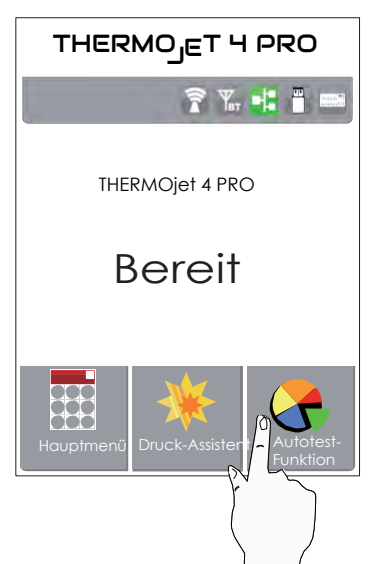

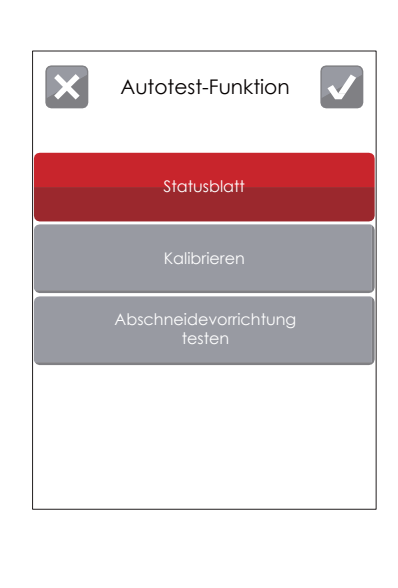

Þ

Tippen Sie auf "Autotest-Funktion", um ein Statusblatt auszudrucken oder das Etikett automatisch zu kalibrieren.

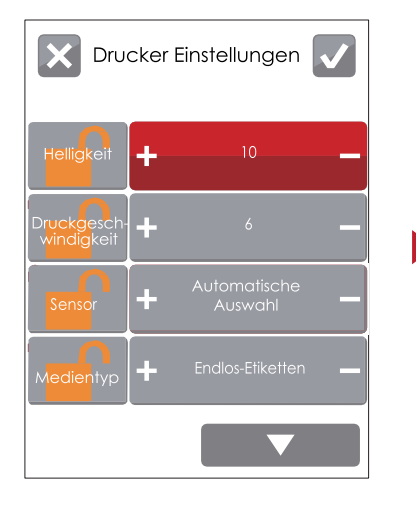

Um die Einstellungen zu speichern, tippen Sie auf  $\sqrt{}$ Um ohne zu speichern der Einstellungen zur vorherigen Seite zurückzukehren, tippen Sie auf  $\mathsf{X}$ 

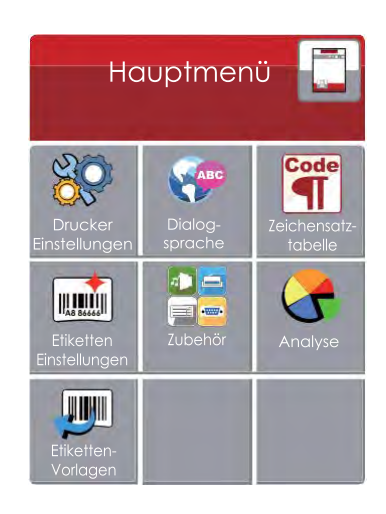

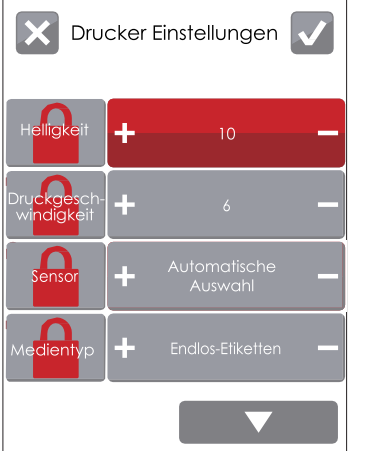

Wenn eine Drucker-Einstellung gesperrt ist, kann sie weder über OpenLABEL, noch per Software-Kommando/-Befehl oder den Druckertreiber verändert werden.

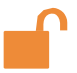

Wenn Sie dieses Symbol sehen ist der jeweilige Menüpunkt nicht gesperrt und Sie können Veränderungen vornehmen.

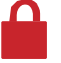

Wenn Sie dieses Symbol sehen ist der jeweilige Menüpunkt gesperrt und Sie können keine Veränderungen vornehmen.

Der Status "gesperrt" oder "nicht gesperrt" kann durch das tippen auf das entsprechende Symbol auf den jeweils anderen Zustand verändert werden.

#### **Seite "Etiketten-Vorlagen"**

Wählen Sie hier ein bereits gespeichertes Etikett aus und lassen Sie sich die Druckvorschau anzeigen (siehe Anleitung).

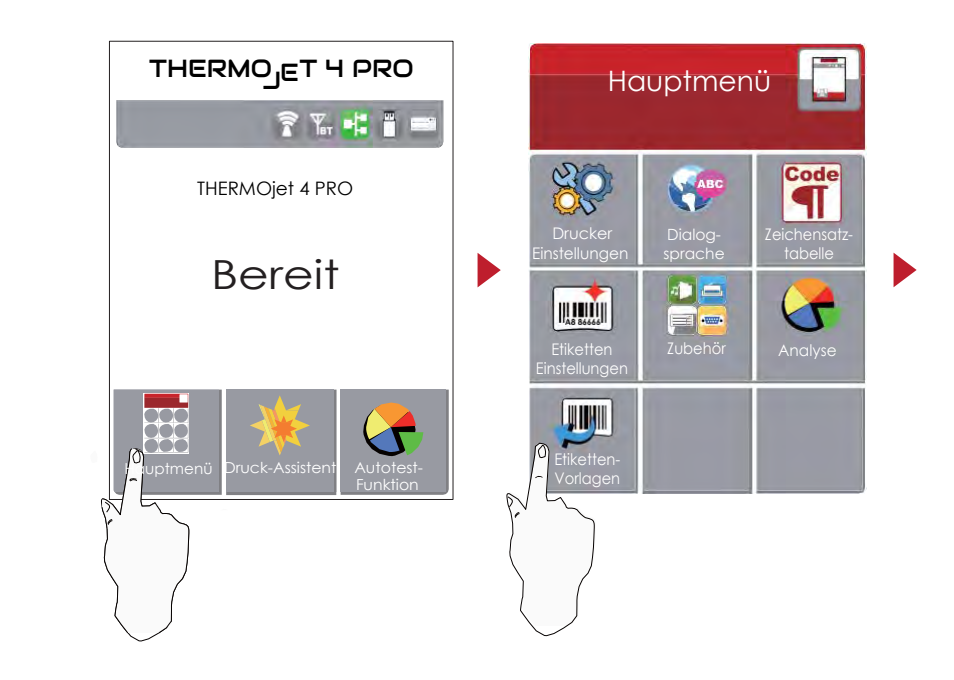

Tippen Sie auf der Startanzeige-Seite auf "Hauptmenü".

Tippen Sie auf der Hauptmenü-Seite auf "Etiketten-Vorlagen", um zu dem Menüpunkt mit den Etiketten-Vorlagen zu gelangen.

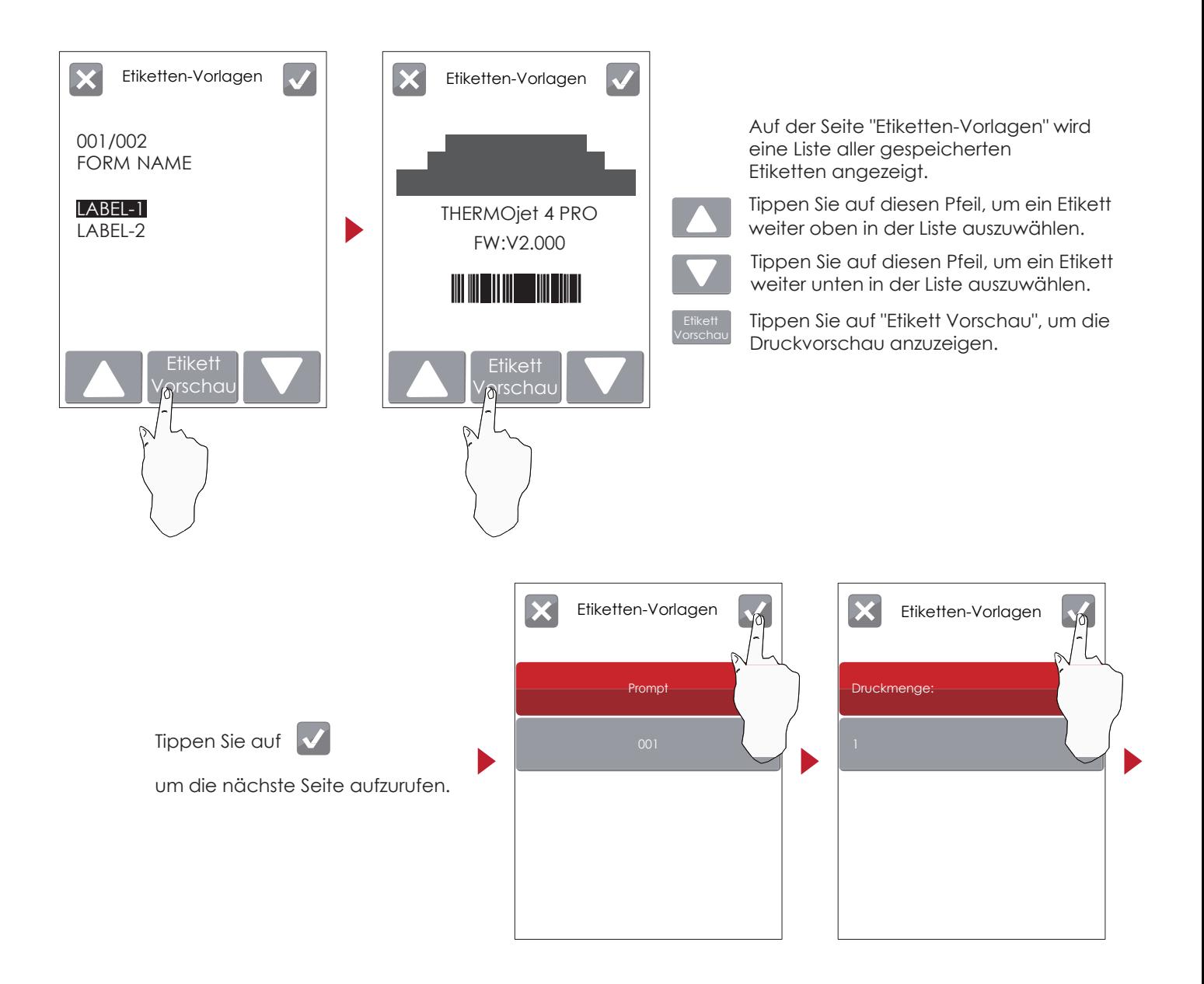

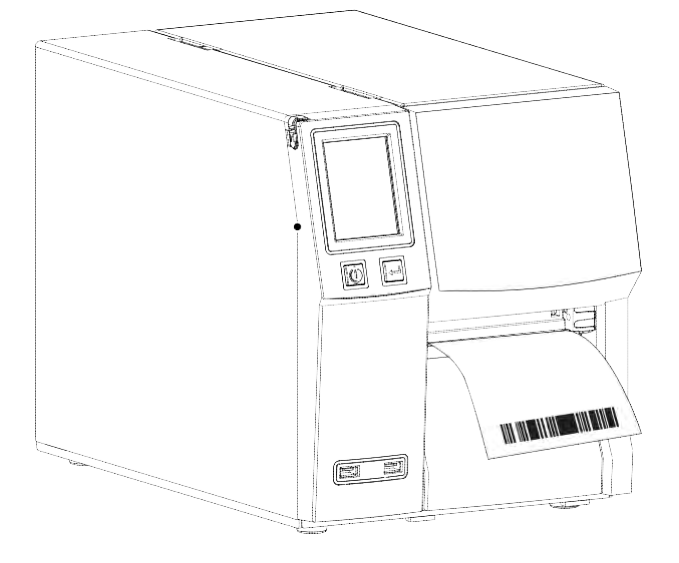

Drucken Sie das ausgewählte Etikett aus.

## 3.3 LCD-Anzeige – Funktion

#### **Seite "Hauptmenü"**

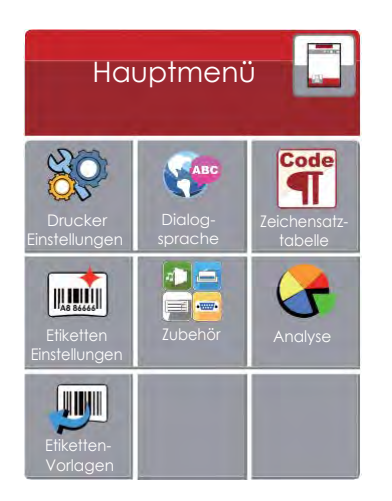

Einstellungsoptionen für den Drucker, z. B. Helligkeit, Druckgeschwindigkeit, Sensor, Medientyp, Druckmodus.

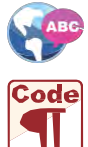

Mehr als 10 Dialog-Sprachen für die Drucker Einstellungen.

Enthält die Zeichensatztabellen (Codepages) für verschiedene Sprachen.

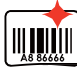

Einstellungsoptionen für den Etikettendruck, z. B. Verschiebung der X- und Y-Achse und Druckkopf-Position.

Einstellungsoptionen für die Emulationen, Zusatzmodule und Schnittstellen-Anschlüsse.

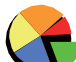

Selbstdiagnose-Funktionen für den Drucker, z. B. Überprüfung des Druckkopfes, Ausdruck einer Testseite und automatische Kalibrierung.

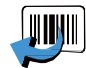

Auswahl-Modus der gespeicherten Etiketten-Vorlagen.

**Seite "Zubehör"**

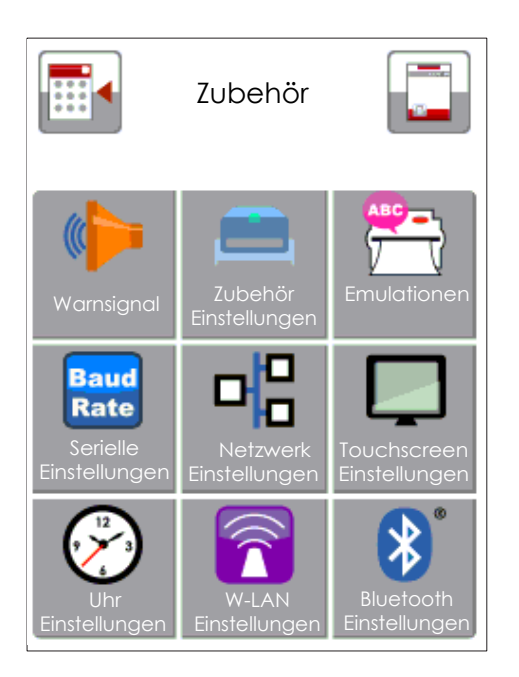

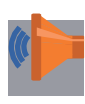

Warnsignal ein- und ausschalten.

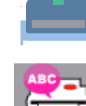

Einstellungsoptionen für die Zusatz-Module, z. B. Abschneidevorrichtung, Spendevorrichtung oder Applikator.

Einstellungsoption zur Auswahl einer Emulation oder der automatischen Emulations-Auswahl.

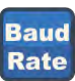

Einstellungsoptionen für die serielle Schnittstelle, wie Baud-Rate, Parität, Daten-Bits und Stopp-Bits.

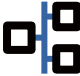

Einstellungsoptionen für das lokale Netzwerk (LAN), wie DHCP, dynamische IP, Subnetz Maske, Standard-Gateway und Port Nummer.

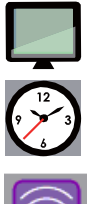

Einstellungsoptionen für die LCD-Anzeige, wie LCD-Passwort und Kalibrierung.

Einstellungsoptionen für die Uhr, z. B. Jahr, Monat, Tag, Stunde, Minute.

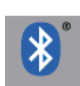

Einstellungsoptionen für das optionale W-LAN Modul. ACHTUNG: die Einstellungsoptionen stehen erst dann zur Verfügung wenn das optionale W-LAN Modul auch installiert ist.

Einstellungsoptionen für das optionale Bluetooth Modul. ACHTUNG: die Einstellungsoptionen stehen erst dann zur Verfügung wenn das optionale Bluetooth Modul auch installiert ist.

#### **Einstellungsoptionen unter "Hauptmenü"**

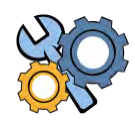

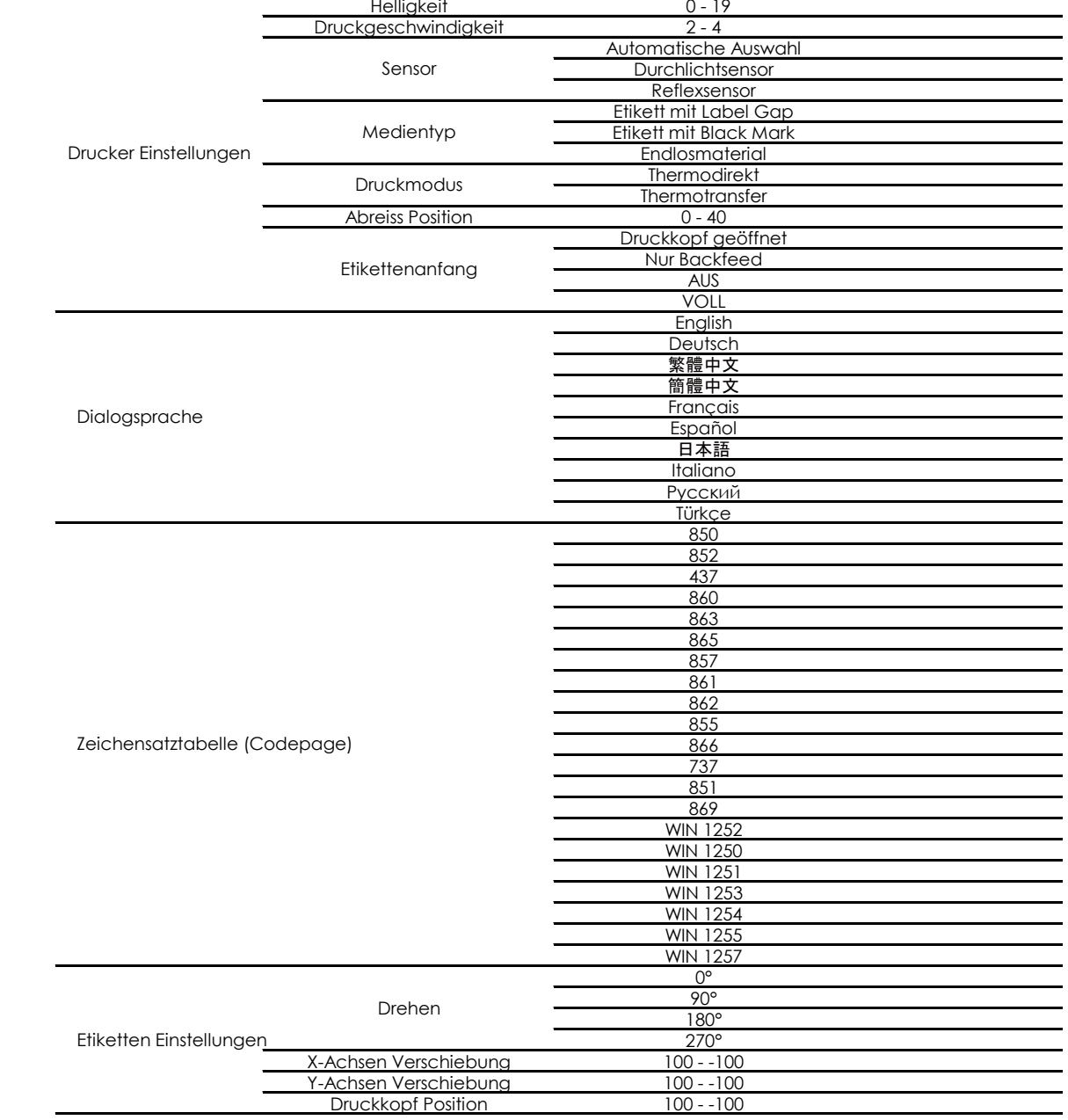

![](_page_27_Picture_4.jpeg)

Code

#### **Einstellungsoptionen unter "Hauptmenü" (Fortsetzung), sowie "Druck-Assistent" und "Autotest-Funktion"**

![](_page_28_Picture_336.jpeg)

25

#### **Meldungen auf der LCD-Anzeige**

Wenn der Drucker im Standby-Modus (betriebsbereit) ist, erscheint im Touchscreen Feld der Startanzeige die Meldung "Bereit". Es kann nur beim Status "Bereit" gedruckt werden.

![](_page_29_Picture_125.jpeg)

Bei Auftreten eines Fehlers erscheint eine Touchscreen Status-Meldung mit der Art des Fehlers. Sie können den Fehler entsprechend den Hinweisen beheben.

![](_page_29_Figure_5.jpeg)

#### **Zusammenfassung der Symbolbeschreibungen**

![](_page_29_Picture_126.jpeg)

## 3.4 Etiketten kalibrieren und Testausdruck (Statusblatt)

#### **Etiketten kalibrieren**

Der Drucker kann automatisch die Etikettenlänge erkennen und speichern. So braucht der Drucker die Etikettenlänge nicht vom Rechner übermittelt zu bekommen.

#### **Testausdruck**

Anhand eines Testausdrucks können Sie überprüfen, ob der Drucker normal arbeitet. Um die Etiketten zu kalibrieren und einen Testausdruck zu erstellen, gehen Sie wie folgt vor:

- 1. Vergewissern Sie sich, dass das Etikettenmaterial richtig eingelegt ist.
- 2. Schalten Sie den Drucker über die Ein-/Aus-Taste aus.
- 3. Schalten Sie den Drucker über die Ein-/Aus-Taste wieder ein und halten Sie dabei gleichzeitig die FEED-Taste gedrückt. Lassen Sie die FEED-Taste los, wenn die Umrahmung der FEED-Taste rot leuchtet und die Umrahmung der Ein-/Aus-Taste beginnt rot zu blinken. Der Drucker misst nun das Etikettenmaterial ein und speichert die Etikettenlänge.
- 4. Nach Einmessen des Etikettenmaterials druckt der Drucker als Test ein Etikett.

Der Testausdruck enthält die hier aufgelisteten Informationen:

![](_page_30_Figure_11.jpeg)

#### **Autokalibrierungstaste**

Diese Taste zur Etikettenkalibrierung verwenden Sie bei Auftreten eines Materialfehlers ("Papiereinstellung Fehler"). Ein solcher Fehler kann beim ersten Einschalten des Druckers auftreten, oder nach dem Wechsel zu einem anderen Thermotransferband oder Etikettentyp, z. B. von Etiketten mit Label Gap zu Endlosmaterial oder Etiketten mit Black Mark.

![](_page_31_Picture_3.jpeg)

Drücken Sie die Autokalibrierungstaste und halten diese für 2 Sekunden lang gedrückt. Es wird dann eine automatische Erkennung des Etiketts und der Thermotransferband-Parameter vom Drucker gestartet und durchgeführt.

![](_page_31_Figure_5.jpeg)

### Bitte beachten Sie

Das Drücken der Autokalibrierungstaste entspricht dem Befehl "~S,SENSOR", mit dem Sie laufende Druckaufträge abbrechen und eine sofortige Etikettenkalibrierung durchführen können.

## 3.5 Fehlermeldungen

Wenn ein Fehler auftritt, der die normalen Druckfunktionen beeinträchtigt, so erscheint eine entsprechende Fehlermeldung, gemeinsam mit dem optischen Warnsymbol, auf dem Touchscreen-Feld und es ertönt zusätzlich ein Warnsignal (wenn diese Funktion nicht deaktiviert ist und somit im Menü auf AUS steht). Eine Auflistung der einzelnen Fehlerbeschreibungen finden Sie in der nachstehenden Tabelle.

![](_page_32_Figure_3.jpeg)

Touchscreen<br>Status

![](_page_33_Picture_236.jpeg)

 $\alpha$ 

 $\sim$ 

## 3.6 USB-Host

 Definition: An den USB-Host-Schnittstellen können Sie einen USB-Massenspeicher, eine USB-Tastatur und einen USB-Scanner anschließen.

#### **Verwendungsmöglichkeiten**

- USB-Massenspeicher: Mit einem USB-Massenspeicher lässt sich der Speicherplatz auf bis zu 32 GB erweitern, für das Laden von Grafik-, Schriftarten-, Etikettenvorlagen-, Datenbank- und Befehlsdateien. Außerdem können Sie über den USB-Massenspeicher die Drucker-Firmware aktualisieren.
- USB-Tastatur: Schließen Sie eine Tastatur an, um den Drucker im Stand Alone Betrieb (ohne PC) verwenden zu können.
- USB-Scanner: Schließen Sie einen Scanner an, um den Drucker im Tastatur-Modus, zusätzlich zur Tastatur mit einem Scanner oder einem Scanner alleine, verwenden zu können.

#### **Nutzung als erweiterter Speicher**

- USB-Massenspeicher: USB-Massenspeicher unterstützen das automatische "Plug-In" (Hot Plugging).
- Wenn Sie einen USB-Massenspeicher an Ihrem THERMOjet 4 PRO anschließen, erzeugt der Drucker den Ordner "\LABELDIR" und wechselt automatisch vom Flash-Speicher zum erweiterten Speicher.
- Schließen den Drucker mit dem USB-Massenspeicher über die USB- oder Ethernet-Schnittstelle an Ihren Rechner an.

![](_page_34_Figure_11.jpeg)

#### **Nutzung für die Firmware-Aktualisierung**

- Trennen Sie den USB-Massenspeicher vom Drucker und schließen Sie ihn an die USB-Schnittstelle Ihres Rechners an.
- Löschen Sie die Firmware-Datei "\*.bin" aus dem Ordner "\LABELDIR\FW" des USB-Massenspeichers, sofern vorhanden.
- Erstellen Sie anderenfalls einen Ordner "\LABELDIR\FW" auf dem USB-Massenspeicher.
- Kopieren Sie die aktuelle Version der Firmware-Datei "xxxx.bin" in den Ordner "\LABELDIR\FW". Trennen Sie dann den USB-Massenspeicher und schließen Sie ihn wieder an den Drucker an, um die Firmware zu aktualisieren.
- Der Drucker aktualisiert die Firmware automatisch, wenn der USB-Massenspeicher erkannt wird und die Firmware im Ordner "\LABELDIR\FW" eine aktuellere Version ist.
- Trennen Sie den USB-Massenspeicher nicht während einer solchen Aktualisierung. Auf der LCD-Anzeige erscheint bei diesem Vorgang die Meldung "Flash Writing...".
- Genaueres über die Vorgehensweise finden Sie in der Online-Hilfe für OpenLABEL.

#### **Tastatur-Modus**

Wenn Sie über die USB-Schnittstelle eine Tastatur an den Drucker anschließen, erscheint auf dem LCD-Touchscreen des Druckers die Meldung "Stand Alone aktivieren (J/N)". Drücken Sie die Taste "J" auf der Tastatur. Die Seite "Tastatur-Modus" öffnet sich und Sie können den Drucker nun sowohl über das Touchscreen-Bedienfeld, als auch über die Tastatur bedienen.

![](_page_35_Picture_3.jpeg)

#### **USB-Tastatur**

Es stehen Ihnen dann sechs untergeordnete Seiten zur Verfügung: "Etiketten-Vorlagen", "Tastatur-Sprache", "Zeichensatztabelle", "Uhr Einstellungen", "Datenbank Einstellungen" und "Etikett bearbeiten". Diese können Sie wie folgt über die Tastatur bedienen:

- 1. Drücken Sie die Taste "ESC", um den Tastatur-Modus zu beenden oder zum vorherigen Fenster zurückzukehren.
- 2. Drücken sie die Taste "F1", um von der Startanzeige in den Tastatur-Modus zu wechseln.
- 3. Über die Eingabetaste ("Enter"), die Pfeiltasten sowie die Buchstabentasten können Sie den Drucker im Tastatur-Modus bedienen.

#### **USB-Scanner**

- Wenn Sie über eine der USB-Schnittstellen einen Scanner an den Drucker anschließen, erscheint auf dem LCD- Touchscreen des Druckers die Meldung "Stand Alone aktivieren (J/N)". Tippen Sie auf die FEED-Taste des Druckers um das aktivieren des Scanners zu bestätigen. Die Seite "Tastatur-Modus" öffnet sich und Sie können den Drucker dann über das Touchscreen-Feld bedienen.
- Es stehen Ihnen dann sechs untergeordnete Seiten zur Verfügung: "Etiketten-Vorlagen", "Tastatur Sprache", "Zeichensatztabelle", "Uhr Einstellungen", "Datenbank Einstellungen" und "Etikett bearbeiten".

#### Bitte beachten Sie

- Der USB-Anschluss des THERMOjet 4 PRO hat keine Hub-Funktion.
- Es werden nur USB-Massenspeicher mit FAT32-Format und bis zu 32 GB unterstützt.
- Um Grafik-, Schriftarten-, Etikettenvorlagen-, Datenbank- und Befehlsdateien zu laden, muss auf dem Rechner das Programm OpenLABEL installiert sein. Die Dateien laden Sie in Ihren THERMOjet 4 PRO Drucker.
- Mit dem Rechner können Sie nur den gesamten Ordner "\LABELDIR" vom USB-Massenspeicher zum Rechner oder umgekehrt kopieren. Unterordner oder einzelne Dateien lassen sich nicht aus dem bzw. in den Ordner "\LABELDIR" kopieren.

## **4** IdentSET für Ethernet

## 4.1 IdentSET installieren

Die Software IdentSET dient zum Verwalten der Netzwerkkonfiguration bei Druckerverbindungen über den Ethernet-Port. Laden Sie diese zunächst von https://sass-ag.de/thermojet-downloads/ herunter.

Gehen Sie wie folgt vor, um IdentSET zu installieren:

1. Starten Sie die Installation mit einem Doppelklick auf die Setup-Datei.

![](_page_36_Picture_5.jpeg)

- 2. Befolgen Sie die Anweisungen auf dem Bildschirm. Der Installations-Assistent führt Sie durch die Installation.
- 3. Geben Sie einen Zielordner für die Installation an.

![](_page_36_Picture_82.jpeg)

- 5. Klicken Sie auf "Weiter", um die Installation zu starten.
- 6. Nach erfolgreichem Abschluss der Installation wird das Symbol für IdentSET auf dem Desktop angezeigt.

![](_page_37_Picture_0.jpeg)

## 4.2 IdentSET Benutzeroberfläche

Mit einem Doppelklick auf das Symbol für IdentSET starten Sie das Programm. Die Startseite öffnet sich, wie hier abgebildet. Auf der Startseite werden grundlegende Informationen über den angeschlossenen THERMOjet 4 PRO und Ihren Rechner angezeigt.

![](_page_37_Picture_53.jpeg)

Klicken Sie auf das Lupen-Symbol, um alle THERMOjet–Drucker in Ihrer Netzwerkumgebung zu suchen, die über den Ethernet-Port angeschlossen sind. Wenn ein angeschlossener THERMOjet 4 PRO gefunden wird, wird er zu der Liste auf der Startseite hinzugefügt.

![](_page_37_Picture_54.jpeg)

Die Benutzeroberfläche hat im oberen Bereich sechs Registerkarten, mit denen Sie verschiedene Netzwerkeinstellungen konfigurieren können. Zur Gewährleistung der Datensicherheit benötigen Sie jedoch ein Passwort, um diese Konfigurationsseiten zu öffnen.

#### Bitte beachten Sie

**Das Standard-Passwort ist "1111". Sie können später auf der Registerkarte "IP Setting" ein neues eigenes Passwort vergeben.**

![](_page_38_Picture_0.jpeg)

#### **IP Setting**

Auf der Registerkarte "IP Setting" können Sie Druckername (Printer Name), Port-Nummer (Port No), Standard-Gateway (Default Gateway) und Passwort (Password) für die Konfiguration des Druckers bearbeiten. Sie können auch eine dynamische (DHCP) oder feste IP-Adresse (Static IP) für den Drucker vergeben.

![](_page_38_Picture_44.jpeg)

Klicken Sie auf "Set", um die Einstellungen zu übernehmen oder auf "Refresh", um die ursprünglichen Einstellungen wiederherzustellen.

### Bitte beachten Sie

Um die Features der Software IdentSET vollständig nutzen zu können, sollten Sie mit den Grundlagen der Netzwerkverwaltung vertraut sein. Informationen zu den entsprechenden Netzwerkeinstellungen erhalten Sie von Ihrem Netzwerk-Administrator.

![](_page_39_Picture_0.jpeg)

#### **Alert Mail Setting**

Bei Auftreten eines Druckerfehlers sendet IdentSET eine entsprechende Warnmeldung an die angegebene E-Mail-Adresse. Die Meldungen werden per SMTP (Simple Mail Transfer Protocol) oder SNMP (Simple Network Management Protocol) gesendet.

![](_page_39_Picture_34.jpeg)

Auf der Registerkarte "Alert Mail Setting" können Sie die SMTP- und SNMP-Einstellungen konfigurieren und bearbeiten. Klicken Sie auf "Set", um die Einstellungen zu übernehmen oder auf "Refresh", um die ursprünglichen Einstellungen wiederherzustellen.

#### **Alert Message Setting**

Sie können auf dieser Registerkarte bestimmen, bei welchen Fehlern der Benutzer eine Benachrichtigung per E-Mail erhalten soll. Außerdem können Sie entscheiden, ob die Benachrichtigungen per SMTP-, SNMP- oder mit beiden Protokollen versendet werden sollen.

![](_page_40_Picture_31.jpeg)

Klicken Sie auf "Set", um die Einstellungen zu übernehmen oder auf "Refresh", um die ursprünglichen Einstellungen wiederherzustellen.

![](_page_41_Picture_0.jpeg)

#### **Printer Configuration**

Auf dieser Registerkarte können Sie die Einstellungen des angeschlossenen Druckers konfigurieren und bearbeiten. Fast alle wichtigen Einstellungen für die Bedienung des Druckers lassen sich hier konfigurieren.

![](_page_41_Picture_28.jpeg)

Klicken Sie auf "Set", um die Einstellungen zu übernehmen oder auf "Refresh", um die ursprünglichen Einstellungen wiederherzustellen.

![](_page_42_Picture_0.jpeg)

#### **Terminal**

Die Registerkarte "Terminal" ist eine Kommunikationsschnittstelle, über die Befehle an den Drucker gesendet werden können. Geben Sie Druckerbefehle in das Feld "Input Command" ein und klicken Sie auf die Schaltfläche "Send Command", um die Befehle an den Drucker zu senden.

Einige Befehle liefern eine Meldung zurück, diese Meldung wird dann im Feld "Output Message" angezeigt.

![](_page_42_Picture_35.jpeg)

Mit der Schaltfläche "Send Command" können Sie Druckerbefehle über den Ethernet-Port senden, um den Drucker aus der Ferne zu bedienen.

![](_page_43_Picture_0.jpeg)

#### **Firmware Upgrade**

Auf der Registerkarte "Firmware Upgrade" wird die Firmware-Version angezeigt, die der Drucker aktuell verwendet. Um die Firmware zu aktualisieren, brauchen Sie nur einen Speicherort für die Firmware-Datei anzugeben und auf die Schaltfläche "Start Download Firmware" zu klicken. Die Firmware kann dann aus der Ferne aktualisiert werden.

![](_page_43_Picture_31.jpeg)

Zusätzlich zur Aktualisierung der Firmware haben Sie auf dieser Registerkarte die Möglichkeit, durch Klicken auf die Schaltfläche "Recover To Factory Settings" die Druckerkonfiguration auf die Werkseinstellungen zurückzusetzen.

## 5.1 Vorbereitung

Führen Sie vor Installation der optionalen Zusatzmodule folgende Schritte aus:

- 1. Schalten Sie den Drucker aus, da sonst das Mainboard zerstört werden kann! Vor der Installation weiterer Zusatzmodule muss der Drucker ausgeschaltet sein.
- 2. Öffnen Sie den Gehäusedeckel.

![](_page_44_Picture_5.jpeg)

#### Bitte beachten Sie

- Schalten Sie den Drucker aus, bevor Sie die Abschneidevorrichtung einbauen, da sonst das Mainboard zerstört werden kann!
- Beim Abschneiden von selbstklebenden Etiketten ist darauf zu achten, dass Klebstoffrückstände die Klinge verschmutzen und so die Funktion beeinträchtigen können!
- Unter normalen Bedingungen hat die Abschneidevorrichtung eine Lebensdauer von 300.000 Schnitten bei einer Papierstärke von bis zu 250 μm oder von 100.000 Schnitten bei Kunststoff-Material mit einer Stärke von bis zu 300 μm.

![](_page_45_Picture_0.jpeg)

## 5.2 Abschneidevorrichtung installieren

#### **Geräteübersicht Abschneidevorrichtung**

![](_page_45_Figure_3.jpeg)

![](_page_45_Figure_4.jpeg)

![](_page_46_Picture_1.jpeg)

![](_page_47_Picture_1.jpeg)

#### Bitte beachten Sie

- Vergewissern Sie sich, dass die Schneidefunktion im Drucker aktiviert ist.
- Die Etikettenlänge in Verbindung mit der Abschneidevorrichtung muss mindestens 30 mm betragen.
- Setzen Sie nach Installation der Abschneidevorrichtung (in OpenLABEL) die Stopp-Position (^E) auf 30.

## 5.3 Thermotransferband-Aufwickler – Thermotransferband herausnehmen

Schneiden Sie das Thermotransferband mit einem geeigneten Werkzeug ab.

![](_page_48_Figure_3.jpeg)

Ziehen Sie das Ende des Thermotransferband-Aufwicklers ab. Das Thermotransferband sollte sich problemlos herausnehmen lassen.

![](_page_49_Picture_2.jpeg)

![](_page_49_Picture_3.jpeg)

## <span id="page-50-1"></span><span id="page-50-0"></span>6.1 Druckkopf ein- und ausbauen

Öffnen Sie den Gehäusedeckel.

![](_page_50_Picture_3.jpeg)

![](_page_50_Picture_4.jpeg)

Lösen Sie mit einem Schraubendreher oder einer Münze die Schraube, um den Druckkopf herauszunehmen.

Drehen Sie die Druckkopf-Arretierung gegen den Uhrzeigersinn nach oben rechts.

![](_page_50_Picture_7.jpeg)

![](_page_50_Figure_8.jpeg)

Halten Sie den Druckkopf fest und ziehen Sie vorsichtig das Kabel heraus.

Führen Sie für den Einbau des Druckkopfes die Schritte in umgekehrter Reihenfolge aus.

## Bitte beachten Sie

Schalten Sie immer den Drucker aus, bevor Sie den Druckkopf ausbauen!

## 6.2 Druckzeile einstellen

Öffnen Sie den Gehäusedeckel.

![](_page_51_Picture_3.jpeg)

![](_page_51_Figure_4.jpeg)

Lösen Sie mit einem Schraubendreher oder einer Münze die Schraube

Drehen Sie die Druckkopf-Arretierung gegen den Uhrzeigersinn nach oben rechts.

![](_page_51_Picture_7.jpeg)

![](_page_51_Figure_8.jpeg)

Drehen Sie die Stellschrauben (A) vorsichtig im oder gegen den Uhrzeigersinn bis zum Anschlag, wenn sich keine Verbesserung feststellen lässt. Vergewissern Sie sich, dass die Einstellungsmarkierung und Markierungslinie auf beiden Seiten übereinstimmen.

Wiederholen Sie die Justierung, bis eine Verbesserung der Druckqualität erreicht ist.

## 6.3 Thermotransferband-Spannung einstellen

<span id="page-52-0"></span>Die Thermotransferband-Spannung lässt sich einstellen, indem das Stellrad unten am Thermotransferband-Abwickler (siehe Abbildung) im oder gegen den Uhrzeigersinn gedreht wird.

Die möglichen Einstellungen 1 bis 4 sind am Thermotransferband-Abwickler markiert.

- #1: Höchste Spannung
- #4: Geringste Spannung

Wenn die Spannung so gering ist, dass sich das Thermotransferband nicht bewegt, müssen Sie die Spannung am Thermotransferband-Abwickler verringern. Um die Spannung einzustellen, drücken Sie den Knopf am Ende des Thermotransferband-Abwicklers ein und drehen ihn im oder gegen den Uhrzeigersinn.

Durch Erhöhen der Spannung am Thermotransferband-Aufwickler lassen sich Falten während des Drucks vermeiden, die infolge der Verwendung unterschiedlicher Thermotransferband-Materialien entstehen. (Einzelheiten über Faltenbildung und Knittern bei Thermotransferbändern finden Sie in Kapitel 6.6.)

Wenn Sie ein sehr schmales Thermotransferband verwenden, transportiert der Drucker das Etikettenmaterial möglicherweise nicht weiter.

Dies tritt insbesondere bei einer Thermotransferband-Breite von weniger als 2 Zoll auf. Verringern Sie in diesem Fall die Spannung, indem Sie das Stellrad am Thermotransferband-Abwickler gegen den Uhrzeigersinn drehen.

![](_page_52_Picture_10.jpeg)

## 6.4 Druckkopf-Reinigung

Ein verschmutzter Druckkopf oder Verunreinigungen des Thermotransferbandes können die Druckqualität beeinträchtigen. In einem solchen Fall wird ein Teil des Etiketts nicht vollständig bedruckt. Halten Sie daher den Gehäusedeckel des Druckers möglichst geschlossen.

Schützen Sie außerdem Papier oder Etiketten vor Staub und Verunreinigungen, damit die Druckqualität nicht beeinträchtigt wird und der Druckkopf vor Verschleiß geschützt ist.

Der Druckkopf wird wie folgt gereinigt:

- 1. Schalten Sie den Drucker aus.
- 2. Öffnen Sie den Gehäusedeckel.
- 3. Nehmen Sie das Thermotransferband heraus.
- 4. Entriegeln Sie den Druckkopf durch Drehen der Druckkopf-Arretierung.
- 5. Entfernen Sie Etikettenreste oder andere Verunreinigungen mit einem alkoholgetränkten weichen, fusselfreien Leinentuch vom Druckkopf (siehe roter Pfeil). [Unsere Empfehlung: Verwenden Sie für die Reinigung ein spezielle Reinigungsset für](https://sass-ag.de/verbrauchsmaterial-zubehoer/printer-utility-set/) Thermodrucker.

![](_page_53_Picture_10.jpeg)

## Bitte beachten Sie

<sup>-</sup> Der Druckkopf sollte wöchentlich gereinigt werden.

<sup>-</sup> Vergewissern Sie sich, dass das Leinentuch sauber und frei von harten Partikeln ist.

<sup>-</sup> [Unsere Empfehlung: Verwenden Sie für die Reinigung ein](https://sass-ag.de/verbrauchsmaterial-zubehoer/printer-utility-set/) spezielles Reinigungsset für Thermodrucker.

## <span id="page-54-0"></span>6.5 Druckkopf-Ausrichtung und -Andruck

Öffnen Sie den Gehäusedeckel.

![](_page_54_Picture_3.jpeg)

![](_page_54_Figure_4.jpeg)

![](_page_54_Picture_5.jpeg)

Lösen Sie mit einem Schraubendreher oder einer Münze die Schraube.

Durch Verwenden unterschiedlicher Druckmaterialien oder Thermotransferbänder kann die Druckqualität beeinträchtigt werden. Wenn das Druckbild auf einer Seite des Materials fehlt oder das Thermotransferband Falten schlägt, muss der Druckkopf-Andruck neu eingestellt werden. Dazu dienen die Federklammern.

Verschieben Sie die Federklammern seitlich, um den Druckkopf-Andruck einzustellen (siehe Abbildung). Je breiter das Druckmaterial, desto weiter müssen die Federklammern voneinander entfernt werden. Wenn keine Verbesserung im Druckergebnis zu erkennen ist, müssen Sie die Spannung auf den Federklammern ändern.

![](_page_54_Figure_9.jpeg)

![](_page_54_Figure_10.jpeg)

Drehen Sie die Schraube nach links, um die Spannung zu erhöhen, bzw. nach rechts, um sie zu verringern. Achten Sie bitte dabei unbedingt darauf, die Schraube nicht bis unter die Markierung (B) zu drehen.

## 6.6 Thermotransferband-Führung einstellen

Beim Verwenden unterschiedlicher Thermotransferband-Materialien kann das Thermotransferband Falten schlagen, was sich wiederum negativ auf das Druckergebnis auswirkt (siehe Beispiel (a) und (b)). Mit den Stellschrauben für die Thermotransferband-Führung können Sie die Druckbildqualität beeinflussen. Sieht das Druckbild aus wie in Beispiel (a), so müssen Sie die Stellschraube für die Thermotransferband-Führung im Uhrzeigersinn drehen.

Sieht das Druckbild aus wie in Beispiel (b), so müssen Sie die Stellschraube für die Thermotransferband-Führung gegen den Uhrzeigersinn drehen.

![](_page_55_Figure_4.jpeg)

Drehen Sie die Schraube jeweils eine halbe Umdrehung und überprüfen Sie dann, wie sich die Druckqualität verändert. Drucken Sie dazu bitte eine Testseite aus. Drehen Sie die Schraube eine weitere halbe Umdrehung, wenn vorher keine Verbesserung im Druckergebnis zu erkennen war. Drehen Sie die Stellschraube bitte höchstens zwei volle Umdrehungen (360°).

![](_page_55_Picture_6.jpeg)

Das Drehen der Schraube um mehr als zwei volle Umdrehungen kann die Funktion des Papiervorschubs beeinträchtigen. Lösen Sie in diesem Fall die Stellschrauben bis zur Ausgangsmarkierung und führen Sie erneut eine Justierung durch.

## 6.7 Abschneidevorrichtung einstellen

<span id="page-56-0"></span>![](_page_56_Picture_2.jpeg)

Schalten Sie den Drucker aus, bevor Sie die Abschneidevorrichtung ausbauen.

(Genaueres darüber, wie Sie die Abschneidevorrichtung ein- und ausbauen finden Sie in Kapitel 5.2 "Abschneidevorrichtung installieren").

![](_page_56_Picture_5.jpeg)

Schalten Sie den Drucker immer aus, bevor Sie die Abschneidevorrichtung deinstallieren oder installieren, da sonst das Mainboard zerstört werden kann!

## 6.8 Fehlerbehebung

![](_page_57_Picture_361.jpeg)

### Bitte beachten Sie

Sollten weitere, hier nicht beschriebene Fehlfunktionen auftreten, wenden Sie sich bitte an Ihren Lieferanten-Partner.

## ANHANG A. TECHNISCHE DATEN

![](_page_58_Picture_498.jpeg)

Technische Änderungen und Irrtümer vorbehalten. Alle Marken– und Produktnamen sind eingetragene Warenzeichen der jeweiligen Hersteller.

Die Einhaltung der Drucker-Spezifikationen bei kleinen Etiketten ist ganz konkret abhängig von Variablen wie dem Medientyp, z. B. dem Abstand der Etiketten, der Materialstärke, der Materialbeschaffenheit, der Materialausführung sowie dem Aufbau des Etikettenträgers. \*

## ANHANG B. SCHNITTSTELLEN

### B.1 Parallel (Optional) / Seriell

### **Parallele Schnittstelle (Optional)**

Handshake: DSTB wird an den Drucker gesendet, BUSY an den Rechner

Schnittstellenkabel: Parallel-Kabel, kompatibel mit IBM-Rechnern

Steckerbelegung: Siehe unten

![](_page_59_Picture_240.jpeg)

## **Serielle Schnittstelle RS 232 C**

XON/XOFF-Protokol und RTS/CTS Standardeinstellungen: Baud-Rate 9600, keine Parität, 8 Daten-Bits, 1 Stopp-Bit,

#### RS232-Gehäuse (9-polig auf 9-polig)

![](_page_59_Picture_241.jpeg)

Die Stromstärke am parallelen und seriellen Anschluss darf 500mA nicht überschreiten.

## ANHANG

## B. SCHNITTSTELLEN

## B.2 USB / Ethernet / Applikator (Optional)

USB-Port  $\bullet$ 

![](_page_60_Picture_216.jpeg)

Steckertyp: Typ B

![](_page_60_Picture_217.jpeg)

Ethernet (RJ-45)  $\bullet$ 

![](_page_60_Picture_218.jpeg)

Applikator (Optional)  $\bullet$ 

![](_page_60_Picture_219.jpeg)

#### ANHANG C. BLUETOOTH MODUL

## Bluetooth Modul Installation

![](_page_61_Picture_3.jpeg)

- 1. Lösen Sie die Schraube.
- 2. Entfernen Sie die Abdeckung.

3. Entfernen Sie den Stecker wie abgebildet.

- 4. Legen Sie das Bluetooth Modul ein.
- 5. Verbinden Sie den Stecker wie abgebildet.

6. Bringen Sie die Abdeckung wieder an und befestigen Sie diese mit der Schraube.

## D. W-LAN MODUL

### W-LAN Modul Installation

ANHANG

![](_page_62_Picture_3.jpeg)

- 1. Lösen Sie die Schraube.
- 2. Entfernen Sie die Abdeckung.

3. Entfernen Sie den Stecker wie abgebildet.

4. Legen Sie das W-LAN Modul ein. 5. Verbinden Sie den Stecker wie abgebildet.

6. Bringen Sie die Abdeckung wieder an und befestigen Sie diese mit der Schraube.